Nokia C7–00 User Guide

#### 2 Contents

# Contents

#### Safety

| Get started                           | 7  |
|---------------------------------------|----|
| Keys and parts                        | 7  |
| Insert the SIM card and battery       | 9  |
| Insert a memory card                  | 11 |
| Charging                              | 12 |
| Switch the phone on or off            | 14 |
| Use your phone for the first time     | 14 |
| Copy contacts or pictures from your   |    |
| old phone                             | 15 |
| Lock or unlock the keys and screen    | 16 |
| Antenna locations                     | 16 |
| Change the volume of a call, song, or |    |
| video                                 | 17 |
| Attach the wrist strap                | 17 |
| Headset                               | 18 |
| Visit Nokia Store                     | 18 |
| Use the user guide in your phone      | 19 |
|                                       |    |

#### Install Nokia Ovi Suite on your computer

19

5

| Basic use                               | 20 |
|-----------------------------------------|----|
| Use the toolbar                         | 20 |
| Touch screen actions                    | 21 |
| Use shortcuts                           | 23 |
| Switch between open applications        | 23 |
| Write text                              | 24 |
| Display indicators                      | 27 |
| Set the notification light to blink for |    |
| missed calls or messages                | 29 |
| Flashlight                              | 29 |
| Search your phone and the internet      | 30 |
| Use your phone offline                  | 30 |
| Prolong battery life                    | 30 |
| Restore original settings               | 32 |
|                                         |    |

#### Profiles 32 Change your theme 34 34 Home screen Organize your applications 37 Download a game, application, or other item 37 Telephone 38 Call a phone number 38 Answer a call 38 Activate the loudspeaker during a call 38 Search for a contact from the dialer 39 Decline a call 39 Turn to silence 40 Call a contact 40 Mute a call 41 Answer a waiting call 41 Make a video call 41 Answer a video call 42 Decline a video call 43 Make a conference call 43 Call the numbers you use the most 44 Use your voice to call a contact 44 Internet calls 45 Call the last dialed number 46 Record a phone conversation 46 View your missed calls 47 Call vour voice mailbox 47 Forward calls to your voice mailbox or another phone number 47 Prevent making or receiving calls 48 Allow calls only to certain numbers 48 Video sharing 49

| Contacts                              | 21 |
|---------------------------------------|----|
| About Contacts                        | 51 |
| Save phone numbers and mail           |    |
| addresses                             | 51 |
| Save a number from a received call or | -  |
| message                               | 51 |
|                                       |    |

Customization

| Contact your most important people  | 50 |
|-------------------------------------|----|
| quickly                             | 52 |
| Add your important contacts to the  |    |
| home screen                         | 52 |
| Set a ringtone for a contact        | 53 |
| Add a picture for a contact         | 53 |
| Send your contact information using |    |
| My Card                             | 53 |
| Create a contact group              | 53 |
| Send a message to a group of        |    |
| _people                             | 54 |
| Copy contacts from the SIM card to  |    |
| your phone                          | 54 |
| Back up your contacts to Nokia      |    |
| Services                            | 54 |
|                                     |    |

| Messaging                   | 55 |
|-----------------------------|----|
| About Messaging             | 55 |
| Send a message              | 55 |
| Send a message to a contact | 56 |
| Send an audio message       | 56 |
| Read a received message     | 56 |
| View a conversation         | 57 |
| Listen to a text message    | 58 |
| Change the language         | 58 |

| Mail                               | 58 |
|------------------------------------|----|
| About Mail                         | 58 |
| Get a free mail account from Nokia | 59 |
| About Exchange ActiveSync          | 59 |
| Add a mailbox                      | 60 |
| Read a received mail               | 60 |
| Send mail                          | 61 |
| Respond to a meeting request       | 61 |
| Open mail from the home screen     | 62 |

| Internet                | 62 |
|-------------------------|----|
| About the web browser   | 62 |
| Browse the web          | 62 |
| Add a bookmark          | 63 |
| Subscribe to a web feed | 63 |

| Social networks                        | 64 |
|----------------------------------------|----|
| About Social                           | 64 |
| See your friends' status updates in    |    |
| one view                               | 64 |
| Post your status to social networking  |    |
| services                               | 65 |
| Link your online friends to their      |    |
| contact information                    | 65 |
| See your friends' status updates on    |    |
| the home screen                        | 65 |
| Upload a picture or video to a service | 65 |
| Share your location in your status     |    |
| update                                 | 66 |
| Contact a friend from a social         |    |
| networking service                     | 66 |
| Add an event to your phone calendar    | 67 |

| Camera                                 | 67 |
|----------------------------------------|----|
| About the camera                       | 67 |
| Take a picture                         | 67 |
| Save location information to your      |    |
| pictures and videos                    | 68 |
| Take a picture in the dark             | 69 |
| Picture and video tips                 | 69 |
| Record a video                         | 70 |
| Send a picture or video                | 70 |
| Share a picture or video directly from | n  |
| the camera                             | 71 |

| Your pictures and videos         | 71 |
|----------------------------------|----|
| Gallery                          | 71 |
| Edit the pictures you have taken | 74 |
| Video editor                     | 74 |
| Print a picture you have taken   | 76 |
| View pictures and videos on a TV | 76 |

| Videos and TV | 77 |
|---------------|----|
| Videos        | 77 |
|               |    |

| Music and audio   | 78 |
|-------------------|----|
| Music player      | 78 |
| About Nokia Music | 81 |

# 4 Contents

| 81 |
|----|
| 81 |
| 82 |
| 83 |
|    |

| Maps                             | 85 |
|----------------------------------|----|
| About Maps apps                  | 85 |
| Navigate to your destination     | 85 |
| Find and view locations          | 90 |
| Save and share places            | 94 |
| Report incorrect map information | 97 |

| Time management | 98  |
|-----------------|-----|
| Clock           | 98  |
| Calendar        | 100 |

| Office                    | 103 |
|---------------------------|-----|
| Quickoffice               | 103 |
| Read PDF documents        | 104 |
| Calculator                | 104 |
| Write notes               | 104 |
| Translate words           | 105 |
| Open or create zip files  | 105 |
| Chat with your colleagues | 105 |

| Phone management | 106 |
|------------------|-----|
| Phone management | 100 |

| Keep your phone software and      |     |
|-----------------------------------|-----|
| applications up to date           | 106 |
| Manage files                      | 107 |
| Free up phone memory              | 110 |
| Manage applications               | 110 |
| Synchronize content               | 111 |
| Copy contacts or pictures between |     |
| phones                            | 112 |
| Protect your phone                | 113 |
| Prepare your phone for recycling  | 114 |

# Connectivity115Internet connections115Wi-Fi116VPN connections118Close a network connection118

| NFC            | 118 |
|----------------|-----|
| Bluetooth      | 121 |
| USB data cable | 124 |

| Find more help | 125 |
|----------------|-----|
| Support        | 125 |

Access codes 126

| Protect the environment | 127 |
|-------------------------|-----|
| Save energy             | 127 |
| Recycle                 | 127 |

| Product and safety information | 128 |
|--------------------------------|-----|
|--------------------------------|-----|

Index 134

# Safety

Read these simple guidelines. Not following them may be dangerous or illegal. Read the complete user guide for further information.

#### SWITCH OFF IN RESTRICTED AREAS

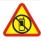

Switch the device off when cell phone use is not allowed or when it may cause interference or danger, for example, in aircraft, in hospitals or near medical equipment, fuel, chemicals, or blasting areas. Obey all instructions in restricted areas.

#### **ROAD SAFETY COMES FIRST**

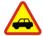

Obey all local laws. Always keep your hands free to operate the vehicle while driving. Your first consideration while driving should be road safety.

#### INTERFERENCE

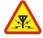

All wireless devices may be susceptible to interference, which could affect performance.

# **QUALIFIED SERVICE**

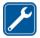

Only qualified personnel may install or repair this product.

# **BATTERIES, CHARGERS, AND OTHER ACCESSORIES**

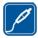

Use only batteries, chargers, and other accessories approved by Nokia for use with this device. Do not connect incompatible products.

#### **KEEP YOUR DEVICE DRY**

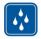

Your device is not water-resistant. Keep it dry.

# **GLASS PARTS**

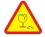

The front cover of the device is made of glass. This glass can break if the device is dropped on a hard surface or receives a substantial impact. If the glass breaks, do not touch the glass parts of the device or attempt to remove the broken glass from the device. Stop using the device until the glass is replaced by qualified service personnel.

# **PROTECT YOUR HEARING**

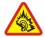

Listen to a headset at a moderate level, and do not hold the device near your ear when the loudspeaker is in use.

# Get started

Keys and parts Тор

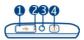

- 1 Micro-USB connector ←
- 2
- Charging indicator light Nokia AV connector (3.5 mm) 3
- 4 Power key 🕦

#### Front

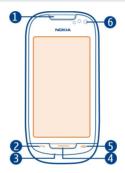

- 1 Earpiece
- Call key
- 2 3 Microphone
- 4 Menu key End key
- 5
- 6 Front camera

# Sides

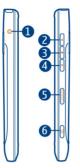

- 1 Charger connector
- 2 Volume up/Zoom in key
- Voice key
- 3 4 Volume down/Zoom out key
- 5 Key lock switch
- 6 Camera key 0

# Back

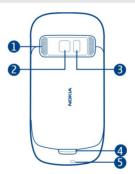

- 1 Loudspeaker
- 2 3 Back camera
- Camera flash
- 4 Back cover release latch and secondary microphone
- 5 Wrist strap hole

#### **Touch screen**

To control your phone, lightly touch the screen with your fingertips. The screen does not respond when you use your fingernails.

If your fingertips are cold, the screen may not respond to your touch.

Umportant: Avoid scratching the touch screen. Never use an actual pen, pencil, or other sharp object on the touch screen.

#### Noise cancellation

If you are calling from a noisy environment, your phone filters out background noise to make your voice sound clearer to the person at the other end of the line.

Noise cancellation is not available when using the loudspeaker or a headset.

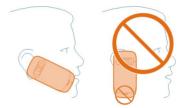

For the best noise cancellation, hold the phone with the earpiece to your ear and the main microphone toward your mouth. Do not cover the secondary microphone on the back of the phone.

# Insert the SIM card and battery

Important: This device is designed to be used with a standard SIM card (see figure) only. Use of incompatible SIM cards may damage the card or the device, and may corrupt data stored on the card. Please consult your mobile operator for the use of a SIM card that has a mini-UICC cutout.

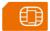

Follow the instructions carefully, to avoid damaging the back cover.

1 Pull the back cover release latch toward the bottom of the phone, and remove the cover.

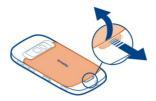

2 If the battery is inserted, lift the battery out.

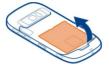

3 Insert a SIM card. Make sure the contact area of the card is facing up. Push the card in, until it locks into place.

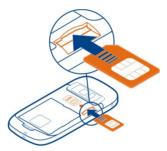

4 Line up the contacts of the battery and the battery compartment, and insert the battery.

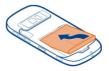

5 To replace the back cover, direct the top locking hooks toward their slots first and then press down until the cover locks into place.

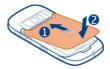

#### Insert a memory card

Use only compatible microSD and microSDHC cards approved by Nokia for use with this device. Incompatible cards may damage the card and the device and corrupt data stored on the card.

Important: Do not remove the memory card when an application is using it. Doing so may damage the memory card and the device and corrupt data stored on the card.

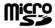

Keep all memory cards out of the reach of small children.

- 1 Switch the phone off.
- 2 Pull the back cover release latch toward the bottom of the phone, and remove the cover.

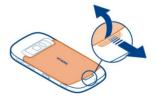

3 If the battery is inserted, lift the battery out.

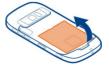

4 Insert a compatible memory card into the slot. Make sure the contact area of the card is facing down.

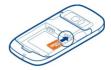

- 5 Push the card in until it clicks into place.
- 6 Replace the battery and the back cover. Make sure the cover is properly closed.

You can record high-definition videos. If you are recording a video to a memory card, for the best performance, use fast, high-quality microSD cards from known manufacturers. The recommended microSD card class is 4 (32Mbit/s (4MB/s)) or higher.

#### Remove a memory card

- 1 Switch the phone off.
- 2 Remove the back cover of the phone.
- 3 If the battery is inserted, lift the battery out.
- 4 Push the card in, until it is released, and pull the card out.

#### Charging

#### Charge the battery

Your battery has been partially charged at the factory, but you may need to recharge it before you can switch on your phone for the first time.

If the phone indicates a low charge, do the following:

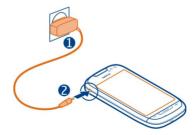

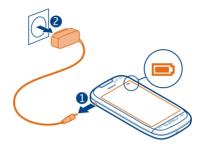

2

You do not need to charge the battery for a specific length of time, and you can use the phone while it is charging.

If the battery is completely discharged, it may take several minutes before the charging indicator is displayed or before any calls can be made.

Tip: You can also use a compatible USB charger to charge your battery.

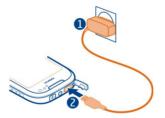

#### Charge the battery over USB

Battery low, but you don't have a charger with you? You can use a compatible USB cable to connect your phone to a compatible device, such as a computer.

You can use USB charging when a wall outlet is not available. Data can be transferred while charging the device. The efficiency of USB charging power varies significantly, and it may take a long time for charging to start and the device to start functioning.

You can use your phone while it's charging.

To avoid breaking the charger connector, be careful when connecting or disconnecting the charger cable.

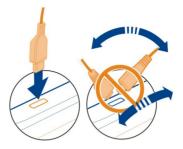

# Switch the phone on or off

#### Switch on

Press and hold the power key ① until the phone vibrates.

#### Switch off

Press and hold the power key ①.

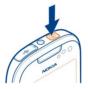

#### Use your phone for the first time

Get started with your phone – copy contacts, messages, and other stuff from your old phone. Your phone guides you when you switch your phone on for the first time.

To start an action, select  $\sqrt{2}$  . To skip an action, select  $\bigotimes$  .

To use Nokia services, create a Nokia account. You need an internet connection. For info about possible costs, contact your network service provider. If you can't connect to the internet, you can create an account later.

If you already have a Nokia account, type in your username and password, then select  $\checkmark$  .

**Tip:** Forgotten your password? You can request it to be sent to you in a mail or text message.

Use the Phone switch app to copy your stuff, such as:

- Contacts
- Messages
- Pictures
- Videos

When you set up your mail account, you can set your inbox to be shown on your home screen, so you can easily check your mail.

If you need to make an emergency call when setting up your phone, press the call key.

#### Copy contacts or pictures from your old phone

Want to copy important information from your previous compatible Nokia phone and start using your new phone quickly? Use the Phone switch application to copy, for example, contacts, calendar entries, and pictures to your new phone, free of charge.

Your previous phone needs to support Bluetooth.

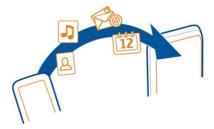

Select 💝 > Settings > Connectivity > Data transfer > Phone switch.

- 1 Select from the following:
  - Copy content from another phone.
  - Copy content to another phone.
  - 📮 Synchronize content between two phones.
- 2 Select the phone you want to connect to, and pair the phones. Bluetooth needs to be activated in both phones.

#### 16 Get started

3 If the other phone requires a passcode, enter the passcode. The passcode, which you can define yourself, must be entered in both phones. The passcode in some phones is fixed. For details, see the user guide of the other phone.

The passcode is valid only for the current connection.

4 Select the content and OK.

If your previous Nokia phone does not have the Phone switch application, your new phone sends it in a message using Bluetooth. To install the application, open the message in your previous phone, and follow the instructions.

**Tip:** You can also use the Phone switch application to copy content from other phones later.

#### Lock or unlock the keys and screen

To avoid accidentally making a call when your phone is in your pocket or bag, lock the keys and screen of your phone.

Slide the key lock switch.

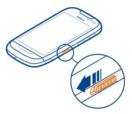

Tip: To unlock, you can also press the menu key, and select Unlock.

#### Set the keys and screen to lock automatically

- 1 Select 🔐 > Settings and Phone > Display > Screen/keylock time-out.
- 2 Define the length of time after which the keys and screen are locked automatically.

#### Antenna locations

Avoid touching the antenna area while the antenna is in use. Contact with antennas affects the communication quality and may reduce battery life due to higher power level during operation.

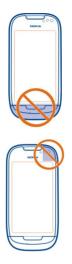

The antenna area is highlighted.

#### Change the volume of a call, song, or video

Use the volume keys.

You can adjust the volume during a call or when an application is active.

The built-in loudspeaker allows you to speak and listen from a short distance without having to hold the phone to your ear.

# Activate or deactivate the loudspeaker during a call

Select 🗐 or 🗐 .

# Attach the wrist strap

Thread the wrist strap, and tighten it.

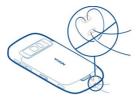

#### Headset

You can connect a compatible headset or compatible headphones to your phone.

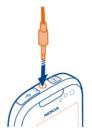

# Visit Nokia Store

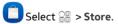

From Nokia Store, you can download:

- Applications
- · Themes, wallpapers, pictures, and videos
- Ringtones
- Mobile games

Some items are free of charge; others you need to pay for with your credit card or in your phone bill. The availability of payment methods depends on your country of residence and your network service provider. Nokia Store offers content that is compatible with your phone and relevant to your tastes and location.

For more information, go to www.nokia.com.

# Use the user guide in your phone

Your phone has a built-in user guide. It's always with you, available when needed. Select Select Sel

#### Open the user guide from an application

Select = > User guide. This is not available for every application.

#### Search the user guide

When the user guide is open, select  $\equiv$  > Search, and enter a letter or a word in the search field.

#### Open an application from the user guide

Select the application link in a topic.

To switch back to the user guide, press and hold the menu key, swipe left or right, and select the user guide.

Links to related topics may be at the end of instructions.

# Install Nokia Ovi Suite on your computer

With the Nokia Ovi Suite PC application, you can manage content on your phone, and keep it in sync with your compatible computer. You can also update your phone with the latest software, and download maps.

A connection to the internet may be needed. For information about data costs, contact your service provider.

Download the latest version of Nokia Ovi Suite from www.nokia.com/support to your computer.

The latest version of Nokia Ovi Suite is called Nokia Suite.

# Install Nokia Ovi Suite using your phone

1 Use a compatible USB data cable to connect your phone to your computer.

If you are using Windows XP or Windows Vista on your computer, set the USB mode of your phone to Mass storage. To set the USB mode on your phone, swipe down from the notification area, and select  $\checkmark$  > Mass storage.

Your phone mass memory is shown as a removable disk on your PC.

Your phone mass memory and memory card are shown as removable disks on your PC.

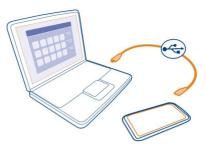

2 On your computer, select **Open folder to view files**, and double-click the Nokia Ovi Suite installation file.

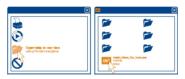

If the installation window opens automatically, select Install Nokia Ovi Suite.

| outi IndeliNata On Sula |  |
|-------------------------|--|
| OVI From device memory  |  |
|                         |  |
|                         |  |
| -                       |  |
|                         |  |
|                         |  |
|                         |  |

- 3 Follow the displayed instructions.
- 4 When the installation is complete, if you are using Windows XP or Windows Vista on your computer, make sure the USB mode of your phone is Nokia Ovi Suite.

To learn more about Nokia Ovi Suite, and to check which operating systems Nokia Ovi Suite works with, go to www.nokia.com/support.

# **Basic use**

#### Use the toolbar

The toolbar at the bottom of the display helps you browse your phone easily.

Open the main menu.

) U O U Make a call. Return to the previous view. Search for applications.

Open the options menu.

#### **Touch screen actions**

To interact with the user interface, tap or tap and hold the touch screen.

**Umportant:** Avoid scratching the touch screen. Never use an actual pen, pencil, or other sharp object on the touch screen.

#### Open an application or other screen element

Tap the application or element.

# Access functions quickly

Tap and hold the item. A pop-up menu with available options opens.

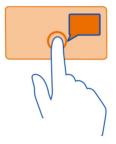

**Example:** To send an image or delete an alarm, tap and hold the image or alarm, and from the pop-up menu, select the appropriate option.

# Drag an item

Tap and hold the item, and slide your finger across the screen.

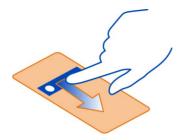

Example: You can drag items on the home screen.

#### Swipe

Place a finger on the screen, and steadily slide your finger in the desired direction.

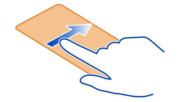

Example: To switch to another home screen, swipe left or right.

To scroll in a list or menu, slide your finger quickly up or down the screen, then lift your finger. To stop the scrolling, tap the screen.

#### Zoom in and out

Place two fingers on an item, such as a map, picture, or web page, and slide your fingers apart or together.

Tip: You can also tap the item twice.

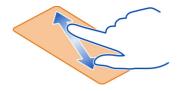

#### Use shortcuts

You don't have to navigate long paths to, for example, open or close an internet connection, or to silence your phone. You can access these settings directly in the status menu, no matter what application or view you're in.

Swipe down from the notification area.

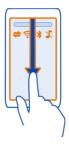

In the status menu, you can do the following:

- · View notifications of missed calls or unread messages
- Silence your phone
- · Edit the connectivity settings
- View available Wi-Fi connections, and connect to a Wi-Fi network
- Manage Bluetooth connections

**Tip:** When listening to music, you can quickly access the music player from the status area.

#### Switch between open applications

You can see which applications and tasks are open in the background, and switch between them.

Press and hold the menu key, swipe left or right, and select the desired application.

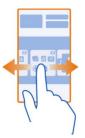

Applications running in the background increase the demand on battery power and use memory. To close an application that you are not using, select  $\bigotimes$ .

**Tip:** To close all open applications, select and hold the task switcher, and from the pop-up menu, select **Close all**.

| Write text                           |  |  |
|--------------------------------------|--|--|
| Enter text with the virtual keyboard |  |  |
| Use the virtual keyboard             |  |  |
|                                      |  |  |

To activate the virtual keyboard, select a text input field. You may use the virtual keyboard both in landscape and portrait mode.

Virtual keyboard in portrait mode may not be available in all writing languages.

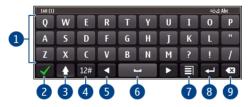

- 1 Virtual keyboard
- 2 Close key Close the virtual keyboard.
- 3 Shift and caps lock key To enter an upper case character when writing in lower case, or vice versa, select the key before entering the character. To activate caps lock mode, select the key twice.
- 4 Character range Select the desired character range, such as numbers or special characters.
- 5 Arrows keys Move the cursor left or right.

- 6 Space bar Insert a space.
- 7 Input menu Activate predictive text input, or change the writing language.
- 8 Enter key Move the cursor to the next row or text input field. Additional functions are based on the current context. For example, in the web address field of the web browser, it acts as the Go icon.
- 9 Backspace key Delete a character.

#### Switch between the virtual keyboard and keypad in portrait mode

Select > Alphanumeric keypad or Full screen QWERTY.

# Add an accent to a character

Select and hold the character.

# Activate predictive text input with the virtual keyboard

Predictive text input is not available in all languages.

- 2 Start writing a word. Your phone suggests possible words as you write. When the correct word is displayed, select the word.
- 3 If the word is not in the dictionary, the phone suggests an alternative word from the dictionary. To add the new word to the dictionary, select the word you have written.

# Deactivate predictive text input mode

Select > Input options > Deactivate prediction.

# Modify the text input settings

Select **Select** > Input options > Settings.

#### Enter text with the virtual keypad Use the virtual keypad

If you prefer to use the alphanumeric keypad when writing in portrait mode, you can switch from the virtual keyboard to the virtual keypad.

- 1 Select a text input field.
- 2 Select **=** > Alphanumeric keypad.

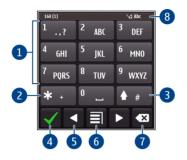

- 1 Number keys
- 2 \* Enter a special character, or when predictive text input mode is activated and the word underlined, cycle through the word candidates.
- 3 Shift key Change the character case. To activate or deactivate predictive text input mode, quickly select the key twice. To switch between the letter and number modes, select and hold the key.
- 4 Close key Close the virtual keypad.
- 5 Arrow keys Move the cursor left or right.
- 6 Input menu Activate predictive text input, change the writing language, or switch to the virtual keyboard.
- 7 Backspace key Delete a character.
- 8 Text input indicator (if available) Indicates the character case, and if letter or number mode or predictive text input mode is activated.

#### Activate traditional text input with the virtual keypad

Select # twice quickly.

#### Enter a character

- 1 Select a number key (1-9) repeatedly, until the desired character is displayed. There are more characters available than are visible on the key.
- 2 If the next letter is located on the same key, wait until the cursor is displayed or move the cursor forward, and select the key again.

Insert a space

Select 0.

Move the cursor to the next line

Select **0** three times.

# Activate predictive text input with the virtual keypad

Predictive text input is based on a built-in dictionary to which you can add new words. Predictive text input is not available for all languages.

- 1 Select **Select** > Activate predictive text.
- 2 To write the desired word, use the keys 2-9. Select each key once for each letter. For example, to write Nokia when the English dictionary is selected, select **6** for N, **6** for o, **5** for k, **4** for i, and **2** for a.

The word suggestion changes after each key selection.

3 If the word is not correct, select \* repeatedly, until the correct match is displayed. If the word is not in the dictionary, select Spell, and enter the word using traditional text input mode, and select OK.

If **?** is displayed after the word, the word is not in the dictionary. To add a word to the dictionary, select **\***, enter the word using traditional text input mode, and select **OK**.

- 4 To insert a space, select **0**. To insert a common punctuation mark, select **1**, and then select **\*** repeatedly, until the correct punctuation mark is displayed.
- 5 Start writing the next word.

#### Deactivate predictive text input

Select # twice quickly.

# Define the writing language

Select 🔐 > Settings and Phone > Touch input > Writing language.

# Change the language when writing

Select = > Writing language.

Available options may vary.

Display indicators General display indicators

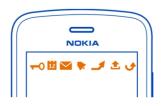

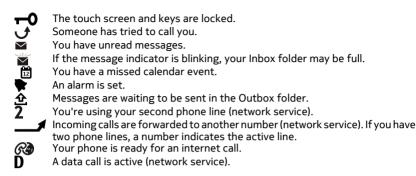

# **Connectivity indicators**

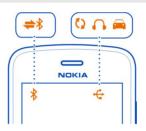

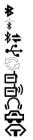

Bluetooth is active.

If the indicator is blinking, your phone is trying to connect to another device. Your phone is sending data over Bluetooth.

A USB cable is connected to your phone.

The phone is synchronizing.

The FM transmitter is active.

The FM transmitter is transmitting.

A compatible headset is connected to your phone.

A compatible car kit is connected to your phone.

A compatible text phone is connected to your phone.

# **Network indicators**

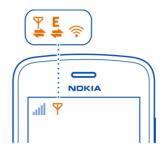

| Ψ                                            | Your phone is connected to a GSM network (network service).       |
|----------------------------------------------|-------------------------------------------------------------------|
| 3G                                           | Your phone is connected to a 3G network (network service).        |
| <b>₩₩₽₽₽₽₽₽₽₽₽₽₽₽₽₽₽₽₽₽₽₽₽₽₽₽₽₽₽₽₽₽₽₽₽₽₽</b> | A GPRS data connection (network service) is opening or closing.   |
| <u>*</u>                                     | A GPRS data connection is open.                                   |
| Ψ<br>≠≠                                      | A GPRS data connection is on hold.                                |
| E<br>(Table                                  | An EGPRS data connection (network service) is opening or closing. |
| <u>1</u>                                     | An EGPRS data connection is open.                                 |
| E<br>=/=                                     | An EGPRS data connection is on hold.                              |
| 36                                           | A 3G data connection (network service) is opening or closing.     |
| 36                                           | A 3G data connection is open.                                     |
| 3G                                           | A 3G data connection is on hold.                                  |
| 3.56                                         | An HSPA connection (network service) is opening or closing.       |
| 3.56                                         | An HSPA data connection is open.                                  |
| 3.5G                                         | An HSPA connection is on hold.                                    |

A Wi-Fi connection is open.

# Set the notification light to blink for missed calls or messages

When the phone notification light blinks, you have missed a call or a message has arrived.

Select 😳 > Settings and Phone > Notification lights > Notification light.

# Flashlight

The camera flash can be used as a flashlight. To switch the flashlight on or off, slide and hold the key lock switch for two seconds.

Do not shine the flashlight in anyone's eyes.

#### Search your phone and the internet

Explore your phone and the internet. You can search for mail, contacts, pictures, music, or applications stored on your phone and on the internet.

Select 🔗 > Search.

- 1 Start entering a search word, and select from the proposed matches.
- 2 To search on the internet, select the internet search link at the end of the search results. You need an active internet connection.

**Tip:** You can add a search widget to the home screen. Tap and hold an empty area of the home screen, and select **Add widget** and the search widget from the list.

#### Use your phone offline

In places where you do not want to make or receive calls, you may still access your calendar, contacts list, and offline games if you activate the offline profile. Switch the phone off when cell phone use is not allowed or when it may cause interference or danger.

Press the power key (), and select Offline.

When the offline profile is activated, your connection to the cellular network is closed. All radio frequency signals between the phone and the cellular network are prevented. If you try to send a message, it is placed in the Outbox folder, and is sent only when another profile is activated.

You can also use your phone without a SIM card. Switch the phone off, and remove the SIM card. When you switch back on, the offline profile is activated.

Important: In the offline profile you cannot make or receive any calls, or use other features that require cellular network coverage. You may be able to call the official emergency number programmed into your device. To make calls, you must first change to another profile.

When the offline profile is activated, you can still connect to a Wi-Fi network to, for example, read your mail or browse the internet. You can also use Bluetooth.

If NFC is activated, it is activated also in the offline profile. To deactivate NFC, select Settings and Connectivity > NFC > NFC > Off.

Remember to comply with any applicable safety requirements.

#### **Prolong battery life**

If it seems you're always looking for a charger, there are steps you can take to reduce the power consumption of your phone.

- Always charge the battery fully.
- When power saving mode is activated, phone settings, such as Network mode and the screen saver, are optimized.

# Activate power saving mode

Press the power key (), and select Activate power saving. To deactivate power saving mode, press the power key (), and select Deactivate power saving.

# Close the applications you are not using

Press and hold the menu key, swipe until the desired application is displayed, and select  $\bigotimes$ .

# Sounds, themes, and effects

- Mute unnecessary tones, such as keypad tones.
- Use wired headphones, rather than the loudspeaker.
- Change the length of the time-out period after which the phone display switches off.

# Set the length of the time-out period

Select 🔐 > Settings and Phone > Display > Light time-out.

# Activate a dark theme and wallpaper

Select  $\ensuremath{\mathbb{S}}$  > Settings and Themes > General. To change the wallpaper, on the home screen, select  $\ensuremath{\cong}$  > Change wallpaper.

# Deactivate background animation effects

Select 😳 > Settings and Themes > General > 🚍 > Theme effects > Off.

# Decrease the brightness of the display

Select  $\bigcirc$  > Settings and Phone > Display > Brightness.

# Deactivate the Big clock screen saver

Select  $\bigcirc$  > Settings and Themes > Screen saver > None.

# Network use

- If you are listening to music or otherwise using your phone, but do not want to make or receive calls, activate the offline profile.
- Set your phone to check for new mail less frequently.

- Use a Wi-Fi connection to connect to the internet, rather than a mobile data (GPRS or 3G) connection.
- If your phone is set to use both GSM and 3G networks (dual mode), the phone uses more power when searching for the 3G network.

# Set your phone to use only the GSM network

Swipe down from the notification area, and select the mobile network and Network mode > GSM.

#### Deactivate Bluetooth when not needed

Swipe down from the notification area, and select 0.

# Stop your phone scanning for available Wi-Fi networks

Swipe down from the notification area, and select 🥘.

# Establish a mobile data (3G or GPRS) connection only when needed

To close the mobile data connection, swipe down from the notification area, and select .

#### **Restore original settings**

If your phone is not working properly, you can reset some settings to their original values.

- 1 End all active calls and connections.
- 2 Select Settings and Phone > Phone management > Factory settings > Restore.
- 3 If prompted, enter the security code.

This does not affect documents or files stored on your phone.

After restoring the original settings, the phone switches off, and then on again. This may take longer than usual.

# Customization

#### Profiles

#### About profiles

Select Select > Settings > Tone profiles.

Waiting for a call but can't let your phone ring? Your phone has various settings groups called profiles, which you can customize for different events and environments. You can also create your own profiles.

You can customize the profiles in the following ways:

- Change the ringtone and message alert tones.
- Change the volume of the ringtone and key tones.
- Mute key tones and notification tones.
- Activate vibration alerts.
- Set the phone to say the name of the contact who is calling.

Tip: Want quick access to the profiles? Add a profile widget to the home screen.

# Customize your ringtone and other tones

You can customize your phone tones for each profile.

Select 😁 > Settings > Tone profiles.

Select the profile, Customize, and the desired option.

**Tip:** To download more ringtones from Nokia Store, select **Download sounds**. For more information, go to www.nokia.com/support.

Tip: To set your favorite song from the music player as your ringtone, select Songs.

#### Silence your phone

When the silent profile is activated, all ringtones and alert tones are muted. Activate this profile when you are, for example, at movie theater or in a meeting.

Press the power key (), and select Silent.

#### Change your profile for meetings

When the meeting profile is activated, your phone discreetly beeps once instead of ringing.

Press the power key (), and select Meeting.

#### Create a new profile

How can you make your phone meet your needs at work or college or home? You can create new profiles for different situations, and give them appropriate names.

Select 😁 > Settings > Tone profiles.

Select = > Create new, and define your profile settings.

Tip: You can set a ringtone specifically for your profile. Select Ringtone.

#### Set a timed profile

You can activate a profile until a set time, after which the previously used profile is activated.

Select 😁 > Settings > Tone profiles.

- 1 Select the desired profile, and select **Timed**.
- 2 Set the time that you want the timed profile to expire at.

#### Change your theme

You can change the colors and look of your display.

Select 🔐 > Settings > Themes.

Select General and a theme.

**Tip:** To download more themes from Nokia Store, select **Download themes**. To learn more about Nokia Store, go to www.nokia.com/support.

#### Home screen About the home screen

On the home screen, you can:

- · See notifications of missed calls and received messages
- Open your favorite applications
- · Control applications, such as the music player
- Add shortcuts for different features, such as writing a message
- · View your favorite contacts, and quickly call or send messages to them

You can have more than one home screen page, for example, separate home screens for work and private life.

The home screen elements are interactive. For example, if you select the clock, the clock application opens.

#### Customize the home screen

Want to see your favorite landscape or pictures of your family in the background of the home screen? You can change the wallpaper, and rearrange items on each home screen individually, to customize them to your liking.

# Change the wallpaper

Tap and hold an empty area on the home screen, and from the pop-up menu, select Change wallpaper.

**Tip:** Download more background images from Nokia Store. For more information, go to www.nokia.com/support.

#### Rearrange items on the home screen

Tap and hold an item, and drag it to a new location.

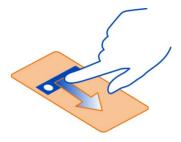

Tip: You can drag and drop items between different home screens.

#### Add a new home screen

Select = > Add another home screen.

#### Add a widget to the home screen

Interested in today's weather or what's currently in the news? You can add miniapplications (widgets) to your home screen, and see your most relevant information at a glance.

Tap and hold an empty area on the home screen, and from the pop-up menu, select Add widget and a widget.

A widget can enhance the related application, and may also change the way the application works.

Tip: You can download more widgets from Nokia Store.

Using services or downloading content may cause transfer of large amounts of data, which may result in data traffic costs.

Some home screen widgets may connect to the internet automatically. To prevent this, close the mobile data connection. Swipe down from the notification area, and select  $\bigcirc$ .

# Remove a widget from the home screen

Select and hold the widget, and select 🕴 .

#### Add a shortcut to the home screen

Did you know that you can create shortcuts to your most used applications and features? You can add shortcuts to applications or actions, such as writing a message.

Tap and hold an empty area on the home screen, and from the pop-up menu, select Add shortcut and the application or action.

#### Switch between home screens

You can have more than one home screen. For example, create separate home screens for work and private life, and customize them to have different content.

To switch to another home screen, swipe left or right.

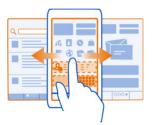

OOO indicates your current home screen.

#### Add your important contacts to the home screen

Add your most important contacts to the home screen, so you can quickly call or send messages to them.

Select 🔐 > Contacts.

Select a contact that is stored in your phone memory and  $\fbox$  > Add to Home screen.

# Call a contact

On the home screen, select the contact, and press the call key. If the contact has more than one number, select the desired number.

### Send a message to a contact

On the home screen, select the contact and Message.

### Remove a contact from the home screen

On the home screen, select and hold the contact, and select 😢.

The contact is removed from the home screen, but remains in your contacts list.

### **Organize your applications**

Want to find your most used applications more quickly? In the main menu, you can organize your applications into folders, hiding your least used applications.

Select 🔐.

Create a new folder Select => New folder.

## Move an application to a folder

Select and hold the application, and from the pop-up menu, select **Move to folder** and the new folder.

**Tip:** To drag and drop applications and folders, in the menu, tap and hold the screen, and from the pop-up menu, select **Arrange**.

## Download a game, application, or other item

Download free games, apps, or videos, or buy more content to your phone. From Nokia Store, you can find content designed specifically for your phone.

The availability of payment methods depends on your country of residence and your network service provider.

Select 🔐 > **Store**, and sign in to your Nokia account.

- 1 Select the item.
- 2 If the item has a price, select Buy. If the item is free, select Download.
- 3 You can pay with a credit or debit card, or, if available, on your phone bill. To save your card information to your Nokia account, select Save this card to my Nokia account..

If your card information is already saved, to use a different payment method, select Change billing details.

4 To get a receipt of your credit or debit card purchase, select or enter a mail address.

- 5 Select Confirm.
- 6 When the download is complete, you can open or view the item, or continue browsing for more content. The content type determines where the item is stored in your phone. To change the default location, select Account > Installation preferences and the desired memory.

**Tip:** Use a Wi-Fi connection to download larger files, such as games, applications, or videos.

**Tip:** To avoid entering your payment card details over and over when buying items from Nokia Store, save your details to your Nokia account. You can add more than one payment card, and choose which one to use when buying.

For more information on an item, contact the publisher of the item.

# Telephone

# Call a phone number

- 1 To open the dialer, on the home screen, select & .
- 2 Enter the phone number.

To delete a number, select 🗙 .

To enter the + character, used for international calls, select \* twice. The character + as a replacement for the international access code may not work in all regions. In this case, enter the international access code directly.

- 3 Press the call key.
- 4 To end the call, press the end key.

#### Answer a call

When a call arrives, press the call key.

### Activate the loudspeaker during a call

To allow others in the room to join in with a call, activate the built-in loudspeaker.

Select 🕼.

When you make or receive a video call, the loudspeaker is automatically activated.

# Deactivate the loudspeaker

Select 🔊.

## Search for a contact from the dialer

On the home screen, select &, and start entering the contact's first or second name. You can also search by company name. Select each number key once for each letter. For example, to search for Nokia, select **6**, **6**, **5**, **4**, and **2**.

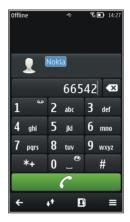

# Call the found contact

Select the contact.

# Send a message to the contact

Select and hold the contact, and from the contact card, select Message.

### Make a video call to the contact

Select and hold the contact, and from the contact card, select Video call.

### **Decline a call**

When a call arrives, press the end key.

# Silence the call, without declining

From the toolbar, select 🔌.

# Send a decline call text message

- 1 From the toolbar, select 🔀.
- 2 Edit the message, informing that you cannot answer the call, and select T

# 40 Telephone

3 Decline the call.

#### Write a standard decline call text message

Select 🗁 > Settings and Calling > Call > Message text, and write the message.

**Tip:** You can automatically forward declined calls to your voice mailbox or another phone number. Call forwarding is a network service.

Select  $\cong$  > Settings and Calling > Call forwarding > Voice calls > If busy > Activate > To voice mailbox or To other number.

### Turn to silence

If your phone rings in a situation where you do not want to be disturbed, you can turn the phone to silence the ringtone.

### Activate the turn to silence feature

Select 💮 > Settings and Phone > Sensor settings > Silence calls > On.

When your phone rings, turn your phone face down.

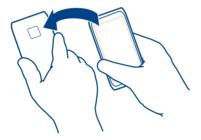

#### Call a contact

Select 😁 > Contacts.

- 1 To search for a contact, select , and enter the first letters or characters of the first or second name in the search field.
- 2 Select the contact.
- 3 In the contact card, select Voice call.
- 4 If the contact has more than one phone number, select the desired number.

#### Mute a call

You can mute the microphone in your phone during a call.

Press the voice key.

The menu key light changes from white to red when the microphone is muted.

#### Answer a waiting call

You can answer a call when you have another call in progress. Call waiting is a network service.

Press the call key. The first call is put on hold.

# Activate, deactivate, or check the status of the service

Select  $\boxtimes$  > Settings and Calling > Call > Call waiting > Activate, Deactivate, or Check status.

# Swap between an active call and a call on hold

Select  $\implies$  > Swap.

## Connect the call on hold to the active call

Select = > Transfer. You disconnect yourself from the calls.

End an active call Press the end key.

# End both calls Select => End all calls.

### Make a video call

Do you have friends or family that you don't see in person very often? For a face-toface chat, why not make a video call to them?

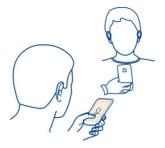

Video calls are a network service, and to make a video call, you need to be in a 3G network.

For information on availability and costs, contact your service provider.

Video calls can only be made between two parties. Video calls cannot be made while another voice, video, or data call is active.

### Make a video call to a contact

- 1 Select 🔐 > Contacts and the contact.
- 2 In the contact card, select Video call.

The front camera is used by default for video calls. Starting a video call may take a while.

The video call is active when you see two videos, and hear the sound through the loudspeaker. If the call recipient does not want to send video, you only hear the voice of the caller, and may see an image or a blank screen.

3 To end the video call, press the end key.

# Make a video call to a phone number

- 1 On the home screen, select &, and enter the phone number.
- 2 Select  $\implies$  > Video call.

### Answer a video call

When a video call arrives, 🧖 is displayed.

- 1 Press the call key.
- 2 To start sending live video, select Yes.

When you answer the video call, the loudspeaker is automatically activated.

If you do not start sending video, you only hear the voice of the caller. A gray screen replaces your own video.

Start sending live video during a video call

Select => Enable > Sending video.

# Replace the gray screen with a picture

- 1 Select 🔗 > Settings and Calling > Call > Image in video call.
- 2 Select User defined and a picture.

### Decline a video call

When a video call arrives, 🦉 is displayed.

Press the end key.

### Make a conference call

You can have a conference call with up to six participants, including yourself. Conference calls are a network service.

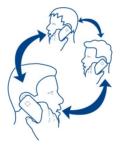

Video conference calls are not supported.

- 1 Make a call to the first participant.
- 2 To make a call to another participant, select &. Enter the phone number, or to select a contact, select 1. The first call is put on hold.
- 3 When the new call is answered, select = > Conference.

# Add a new participant to a conference call

Make a call to another participant, and select  $\hat{\mathfrak{Q}}$ .

# 44 Telephone

# Have a private conversation with a conference call participant

Select  $\implies$  > Show participants, the participant, and 4. The conference call is put on hold on your phone. The other participants continue the conference call.

To return to the conference call, select  $\cong$  > Conference. Or, if there are more than three participants in the call, select  $\hat{\mathcal{X}}$ .

# Drop a participant from a conference call you have initiated

Select  $\equiv$  > Show participants, the participant, and  $\hat{\mathcal{D}}_{\lambda}$ .

# End an active conference call

Press the end key.

## Call the numbers you use the most

You can quickly call your friends and family when you assign your most-used phone numbers to the number keys of your phone.

Select 🔐 > Settings and Calling > 1-touch dialing.

## Assign a phone number to a number key

1 Select the number key to which you want to assign the phone number.

( ) is reserved for the voice mailbox.

2 Select the contact from your contacts list.

# Remove or change a phone number assigned to a number key

Select and hold the assigned key, and from the pop-up menu, select **Remove** or **Change**.

# Make a call

On the home screen, select & , and select and hold the assigned number key.

### Use your voice to call a contact

You can use your voice to make calls or control your phone.

Voice commands are not dependent on the speaker's voice. Commands are automatically created by your phone.

When adding contacts or editing voice commands, do not use very short or similar names for different contacts or commands.

Note: Using voice tags may be difficult in a noisy environment or during an emergency, so you should not rely solely upon voice dialing in all circumstances.

When you use voice dialing, the loudspeaker is in use. Hold the phone at a short distance away when you say the voice command.

- 1 On the home screen, press and hold the call key. If a compatible headset with the headset key is attached, press and hold the headset key.
- 2 A short tone sounds, and **Speak now** is displayed. Say clearly the name that is saved for the contact.
- 3 The phone plays a synthesized voice command for the recognized contact in the selected phone language, and displays the name and number. To cancel the voice dialing, select Quit.

## Listen to a voice command for a contact

- 1 Select a contact and  $\equiv$  > Voice tag details.
- 2 Select a contact detail.

If several numbers are saved for a name, you can say also the name and the number type, such as mobile or telephone.

# Internet calls

# About internet calls

You can make and receive calls over the internet. Internet call services may support calls between computers, between cell phones, and between a VoIP device and a traditional telephone. The internet call service is a network service.

Some internet call service providers allow free internet calls. For availability and connectivity costs, contact your internet call service provider.

To make or receive an internet call, you must be in the service area of a Wi-Fi network or have a packet data (GPRS) connection in a 3G network, and be signed in to an internet call service.

# Install an internet call service

You can search for internet call services from Nokia Store. For more information, go to www.nokia.com.

- 1 Download an installation widget for the internet call service.
- 2 To start the installation, select the installation widget.
- 3 Follow the displayed instructions.

# 46 Telephone

When an internet call service has been installed, a tab for the service is displayed in the contacts list.

#### Sign in to an internet call service

Select 🔐 > Contacts, open the internet call service tab, and select Sign in.

### Add a contact to the friends list

On the internet call service tab, select  $\implies$  > New contact.

### Sign out from the service

Select => Disconnecting.

#### Make an internet call

When you are signed into an internet call service, you can make a call from the friends list or the contacts list.

Select 🔗 > Contacts.

### Call a contact in the friends list

- 1 Open the internet call service tab, and sign in to an internet call service.
- 2 Select a contact from the friends list, and select Internet call.

### Make an internet call to a phone number or SIP address

- 1 On the home screen, select  $\langle \cdot \rangle_{a}$  and enter the number.
- 2 Select and the appropriate option for making an internet call.

### Call the last dialed number

Trying to call someone, but they are not answering? It is easy to call them again. In the call log, you can see information about the calls you have made and received.

On the home screen, select  $\Im$  >  $\oiint$  and the number or contact.

#### Record a phone conversation

You can record your phone conversations.

- 1 During an active voice call, select 🔐 > Recorder.
- 2 To start recording, select (a).
- 3 To stop recording, select . The sound clip is automatically saved to the Sound files folder in the Files application.

Both parties hear a tone at regular intervals during the recording.

#### View your missed calls

On the home screen, you can see when you have missed calls. The number of all missed events, including missed calls and received messages is displayed.

To view the phone number, swipe down from the notification area, and select the missed calls notification. The caller's name is displayed if stored in the contacts list.

### Call back the contact or number

Select the contact or number.

### View the missed calls list later

On the home screen, press the call key, and open the missed calls tab 🕑 .

### Call your voice mailbox

You can forward your incoming calls to your voice mailbox. Callers can also leave you a message if you do not answer. Voice mailbox is a network service.

On the home screen, select &, and select and hold **1**.

# Change the phone number of your voice mailbox

- 1 Select 🔗 > Settings and Calling > Call mailbox.
- 2 Select and hold the mailbox, and from the pop-up menu, select Change number.
- 3 Enter the number (obtained from your network service provider), and select OK.

# Forward calls to your voice mailbox or another phone number

If you cannot answer your calls, you can forward incoming calls.

Select 🗁 > Settings and Calling > Call forwarding > Voice calls.

Call forwarding is a network service. For details, contact your network service provider.

### Forward voice calls when unanswered

Select If not answered > Activate > To voice mailbox.

# Forward voice calls when you are currently in a call

Select If busy > Activate > To voice mailbox.

More than one forwarding option can be active at the same time.

# Forward all voice calls to another phone number

1 Select All voice calls > Activate > To other number.

2 Enter the number. To use a number saved in your contacts list, select Find.

Call restrictions and call forwarding cannot be active at the same time.

## Prevent making or receiving calls

Sometimes you may want to restrict the calls that can be made or received with your phone. You can, for example, restrict all outgoing international calls or incoming calls when you are abroad. Call restriction is a network service.

Select 🗁 > Settings and Calling > Call restriction.

To edit the settings, you need the restriction password from your service provider.

# Prevent making calls

- 1 If an internet call service is installed, select Mobile call restriction.
- 2 To prevent making any calls or international calls, select Outgoing calls or International calls. To prevent making international calls, but allow calls to your home country, select International calls except to home country.
- 3 Select Activate. Call restriction affects all calls, including data calls.

# **Prevent receiving calls**

- 1 If an internet call service is installed, select Mobile call restriction.
- 2 To prevent receiving any calls or international calls when you are abroad, select Incoming calls or Incoming calls when roaming.
- 3 Select Activate.

# Prevent anonymous internet calls

Select Internet call restriction > Anonym. call restriction > On.

Call restriction and call forwarding cannot be active at the same time.

# Allow calls only to certain numbers

You can allow calls only to family members or other key phone numbers, and block all other phone numbers.

Select  $\otimes$  > Contacts and  $\cong$  > SIM numbers > Fixed dialing numbers.

Not all SIM cards support the fixed dialing service. You need your PIN2 code from your service provider.

# Activate fixed dialing

Select = > Activate fixed dialing. Enter the PIN2 code.

# Select the people to whom calls are allowed

- 2 Enter the PIN2 code.
- 3 Enter the contact name and phone number to which calls are allowed, and select  $\checkmark$  .

To add a contact from the contacts list to the fixed dialling list, select > Add from Contacts and a contact.

To send a text message to a SIM contact while the fixed dialing service is active, you need to add the text message center number to the fixed dialing list.

#### Video sharing About video sharing

You can share live or recorded video from your phone to another compatible phone, during a voice call. Video sharing is a network service.

When you activate video sharing, the loudspeaker is automatically activated. If you do not want to use the loudspeaker, you can use a compatible headset.

### Video sharing requirements

To share video, both you and the recipient must:

- Be in a 3G network. If either of you move outside the 3G network, the voice call continues.
- Have the video sharing feature activated.
- Have person-to-person connections set up.

For more information on the service, 3G network availability, and fees associated with using this service, contact your service provider.

# Set up video sharing

To set up video sharing, you need person-to-person and 3G connection settings.

A person-to-person connection is also known as a Session Initiation Protocol (SIP) connection. The SIP profile settings must be configured in your phone before you can use video sharing. Contact your service provider for the SIP profile settings, and save them to your phone. Your service provider may send you the settings in a configuration message or give you a list of the needed parameters.

### Set up a person-to-person connection

- 1 Select Select Select Selection and Connectivity > Admin. settings > SIP settings and a SIP profile.
- 2 Enter the needed SIP profile settings.

# Edit video sharing settings

Select 🔚 > Settings and Connectivity > Video sharing.

## Use a 3G connection

For details about networks, contact your service provider.

# Add a SIP address to a contact

- 1 Select 😁 > Contacts.
- 2 Select a contact and 🖉
- 3 Select  $\mathbb{C}^{\oplus}$  > Share video.
- 4 Enter the SIP address in the format username@domainname (you can use an IP address instead of a domain name).

If you do not know the SIP address for the contact, you can use the phone number of the recipient, including the country code, to share video (if supported by the network service provider).

### Share live or recorded video

During an active voice call, select  $\equiv$  > Share video.

1 To share live video, select Live video.

To share a video, select Video.

2 Select the desired SIP address or phone number that is stored in the contact card for the recipient. If the SIP address or phone number is not available, manually enter the details, and select OK. If entering a phone number, you need to enter the country code. The invitation is sent to the SIP address.

If you access another application while sharing a video, the sharing is paused.

### **Continue sharing**

Press and hold the menu key, swipe left or right, and select the active call and  $\cong$  > Resume video sharing.

# Stop sharing video

Select **Stop**. To end the voice call, press the end key. When you end the call, video sharing also ends.

# Save automatically the live video you shared

Select 🔐 > Settings and Connectivity > Video sharing > Video saving > On.

# Accept a video sharing invitation

Select Yes. Video sharing begins automatically.

# Contacts

# **About Contacts**

😡 Select 🔐 > Contacts.

You can save and organize your friends' phone numbers, addresses, and other contact information. If you want to keep in touch with your most important contacts easily, you can set them as favorites.

# Save phone numbers and mail addresses

You can save your friends' phone numbers, mail addresses, and other information to your contacts list.

Select 🔐 > Contacts.

# Add a contact to the contacts list

- 1 Select 🗐.
- 3 When you have added the details, select  $\sqrt{}$ .

# **Edit contact information**

- Select a contact and *⊘*.
- 2 Select a contact detail, edit the information, and select </
- 3 When you have edited all the necessary details, select  $\sqrt{}$ .

# Add more details to a contact card

Select a contact, 2 >  $\gamma$ , and the desired contact detail.

### Save a number from a received call or message

Have you received a call or a message from a person whose phone number is not yet saved in the contacts list? You can easily save the number in a new or existing contact list entry.

# Save a number from a received call

- 1 On the home screen, press the call key.
- Open the Received calls tab 4.
- 3 Select and hold a phone number, and from the pop-up menu, select Save to Contacts.
- 4 Select whether you want to create a new contact list entry or update an existing one.

# Save a number from a received message

- 1 Select 🛞 > Messaging.
- 2 In the Conversations list, select and hold a message, and from the pop-up menu, select Save to Contacts.
- 3 Select whether you want to create a new contact list entry or update an existing one.

### Contact your most important people quickly

You can set your most important contacts as favorites. Your favorites are at the top of the Contacts list, so you can contact them quickly.

Select 🔐 > Contacts.

### Set a contact as a favorite

Select and hold a contact, and from the pop-up menu, select Add to favorites.

#### Remove a contact from favorites

Select and hold a contact, and from the pop-up menu, select Remove from favorites. The contact is not deleted from your standard contacts list.

### Add your important contacts to the home screen

Add your most important contacts to the home screen, so you can quickly call or send messages to them.

Select 🔐 > Contacts.

Select a contact that is stored in your phone memory and  $\textcircled{}> \mathsf{Add}$  to Home screen.

### Call a contact

On the home screen, select the contact, and press the call key. If the contact has more than one number, select the desired number.

#### Send a message to a contact

On the home screen, select the contact and Message.

# Remove a contact from the home screen

On the home screen, select and hold the contact, and select 😣

The contact is removed from the home screen, but remains in your contacts list.

## Set a ringtone for a contact

Want to be able to hear that a particular person is calling you? You can set a ringtone specifically for that person.

Select 🔐 > Contacts.

- 1 Select a contact and  $\bigcirc$ .
- 2 Select Ringtone and a ringtone.

### Add a picture for a contact

Want to see quickly who is calling you? Add a picture for a specific contact.

Select 😁 > Contacts.

- 1 Select a contact.
- 2 Select 👤 next to the contact's name, and select Add image.
- 3 Select a picture from Gallery. You can also take a new picture, and select it.

## Change or remove a picture

Select the picture, and from the pop-up menu, select Change image or Remove image.

### Send your contact information using My Card

My card is your electronic business card. With My card, you can send your contact information to others.

Select 🔐 > Contacts.

### Send your contact information as a business card

- 1 Select and hold My card, and from the pop-up menu, select Send as contact card.
- 2 Select the sending method.

# Edit your contact information in My Card

- 1 Select My card.
- 2 Select 🖉 and the detail to edit.
- 3 To add more details, select 😚.

### Create a contact group

When you have created contact groups, you can send a message to several people at the same time. For example, you can assign the members of your family to one group.

### 54 Contacts

Select 😁 > Contacts.

- 1 Open the **Int** tab, and select  $\equiv$  > New group.
- 2 Enter a name for the group, and select **OK**.
- 3 On the **Let** tab, select the group and  $\equiv$  > Add members.
- 4 Mark the contacts to add to the group, and select  $\sqrt{}$ .

#### Send a message to a group of people

Would you like to send a message to all your family members quickly? If you have assigned them to a group, you can send a message to all of them at the same time.

Select 🔐 > Contacts.

- 1 Open the **Int** tab.
- 2 Select and hold a group title, and from the pop-up menu, select Create message.

### Copy contacts from the SIM card to your phone

If you have contacts stored on your SIM card, you can copy them to your phone. You can add more details to contacts that are stored on your phone, such as alternative phone numbers, addresses, or a picture.

Select 🔐 > Contacts.

Select => SIM numbers > Copy all to phone.

#### Back up your contacts to Nokia Services

If you back up your contacts to Nokia Services, you can easily copy your contacts to a new phone. If your phone is stolen or damaged, you can still access your contacts list online.

Select  $\ge$  > Contacts.

Select => Ovi Sync > Sync now.

If you allow automatic synchronization, all the changes you make in the contacts list are automatically backed up to Nokia Services.

You need a Nokia account to use Nokia Services. You are prompted to create an account, if you access Nokia Services using your phone.

If you use Ovi Sync to automatically synchronize your contacts, do not allow contact synchronization with any other service as there may be conflicts. Ovi Sync for

contacts is not available if you have activated contacts synchronization in Mail for Exchange.

# Messaging

About Messaging

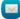

Select 응 > Messaging.

You can send and receive various kinds of messages:

- Text messages
- Audio messages
- Multimedia messages that contain pictures and videos
- Group messages

Messaging requires network support.

## Send a message

With text and multimedia messages, you can quickly contact your friends and family. In a multimedia message, you can attach pictures, videos, and sound clips that you want to share.

Select 🔗 > Messaging.

- 1 Select 🆙 .
- 2 To add the recipient's phone number manually, enter the number in the To field, and select  $\checkmark$  .

To select recipients from the contacts list, select = > Add recipient.

- 3 Select the text input field, write your message, and select  $\checkmark$  .
- 4 To add an attachment, select 🖉 .
- 5 Select 🔽.

Sending a message with an attachment may be more expensive than sending a normal text message. For more information, contact your service provider.

You can send text messages that are longer than the character limit for a single message. Longer messages are sent as two or more messages. Your service provider may charge accordingly.

Characters with accents, other marks, or some language options, take more space, limiting the number of characters that can be sent in a single message.

If a text message is very long, it may be converted to a multimedia message to enable delivery to the recipient. To deactivate this feature, when writing the message, select **Sending options** > Message type > Text.

If you send a text message to one or more recipients, and the contact information of one of the recipients is a mail address instead of a phone number, the text message is converted to a multimedia message.

If the item you insert in a multimedia message is too large for the network, the device may automatically reduce the size.

Only compatible devices can receive and display multimedia messages. Messages may look different in different devices.

### Send a message to a contact

Select 🔐 > Contacts.

- 1 Select and hold a contact, and from the pop-up, select Send message.
- 2 If the contact has more than one phone number, select the desired number.

### Send an audio message

You can record a sound clip, such as a birthday song, and send it to your friend as an audio message.

Select 😁 > Messaging.

- 1 Select 🔀.
- 2 To add an existing sound clip as an attachment, select → and the sound clip.
  To add a new sound clip, select → and record the new clip.
- 3 To add the recipient's phone number manually, enter the number in the To field, and select  $\checkmark$  .

To select recipients from the contacts list, select = > Add recipient.

4 Select 💎 .

# Read a received message

When you receive a message, there is a notification displayed on the home screen. You can open the message directly from the home screen.

Select Show to open the message.

By default, the message opens in the Conversation view. The Conversation view contains all the messages sent to and received from a particular contact. If you have received messages from several contacts, the messages open in the Conversations list.

# Read the message later

- 1 Select 😁 > Messaging.
- 2 Select the conversation containing the message.
- 3 Select the message.

# Reply to a received message

- 1 Select 🔀 .
- 2 Write your reply, and select 🔛 .

# Forward a message

- 1 Select => Forward.
- 2 Edit the message if needed, and select 🖳 .

# Save a received multimedia item

In the multimedia message, select and hold the item, and from the pop-up menu, select Save.

The item can be viewed in the corresponding application. For example, to view saved pictures, select  $\cong$  > Gallery.

### View a conversation

You can see the messages you have sent to and received from a particular contact in a single view, and continue the conversation from that view.

Select 😁 > Messaging.

Select a contact from the Conversations list. The conversation opens, and all messages sent to and received from that contact are displayed.

# Reply to a message in a conversation

- 1 Select the text input field, and write your message.
- To add an attachment, select *O*.
- 3 To add more recipients, select = > Add recipient.
- 4 To send the message, select 🖳

The message is sent to the number last used for the contact.

When you send a new message, it is added to the current conversation. If no conversation exists, a new conversation is started.

When you open a received message from the home screen, by default, the message opens in the Conversation view for a particular contact.

### Listen to a text message

You can set your phone to read your text messages aloud.

- 1 Select 🛞 > Messaging.
- 2 Select => View folders > Inbox.
- 3 Select and hold a message, and from the pop-up menu, select Listen.

Select  $\bigcirc$  > Settings > Phone > Speech.

# Change the language

Select Language and a language.

# Download an additional language

Select => Download languages.

## Change the voice

Open the voice selection tab (), and select a voice. To preview a voice, select and hold the voice, and select Play voice.

#### Change the language

You can change the phone language and the language in which you write your messages and mails. You can also activate predictive text input.

Select 💮 > Settings and Phone > Language.

### Change the phone language

Select Phone language.

# Change the writing language

Select Writing language.

# Activate predictive text input

Select Predictive text.

# Mail

### About Mail

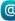

Select 🔠 > Mail.

You can automatically transfer mail from your existing mail address to your phone, and read, respond to, and organize your mail on the go. You can add several mailboxes to your phone and access them directly from your home screen.

Sending or receiving mail on your phone may be chargeable. For information on possible costs, contact your service provider.

Mail is a network service, and may not be available in all regions.

# Get a free mail account from Nokia

With Nokia Mail, you can use your phone or PC to access your mail. The anti-spam protection helps keep your mailbox in order, and the virus protection increases security.

- 1 Select 🔐 > Mail.
- 2 Select New mailbox > Ovi Mail > Sign up now.

# About Exchange ActiveSync

Select 🔐 > Mail and New mailbox > Exchange ActiveSync.

Would you like to have your work mail, contacts, and calendar at hand, whether you are sitting by your computer or on the go with your phone? You can synchronize the important content between your phone and a Mail for Exchange server.

Mail for Exchange can be set up only if your company has a Microsoft Exchange server. In addition, your company IT administrator must have activated Microsoft Exchange ActiveSync for your account.

This device is able to communicate with Microsoft Exchange ActiveSync enabled servers. The provision of this device to you does not grant you, and you do not receive, any rights under any Microsoft intellectual property with respect to any server software, or server device, that is accessed using this device or with respect to use of Microsoft Exchange ActiveSync apart from this device.

Before starting to set up Mail for Exchange, make sure you have the following:

- A corporate mail address
- Your Exchange server name (contact your company IT department)
- · Your network domain name (contact your company IT department)
- Your office network password

Depending on the Exchange server configuration, you may need to enter additional information. If you do not know the correct information, contact your company IT department.

With Mail for Exchange, the use of the phone lock code may be mandatory.

Synchronization takes place automatically in intervals defined when setting up the Mail for Exchange account. Only content defined when setting up the account is

synchronized. To synchronize additional content, modify the Mail for Exchange settings.

### Add a mailbox

You can add several mailboxes to your phone.

Select 🔐 > Mail.

When you open the Mail application for the first time, you are prompted to create a mailbox. Follow the displayed instructions.

### Add a mailbox later

Select Mail > New mailbox. Follow the displayed instructions.

**Tip:** If you add a mail widget to your home screen, you can easily access your mail directly from the home screen.

### Delete a mailbox

Select and hold the mailbox, and from the pop-up menu, select Delete mailbox.

### **Read a received mail**

You can use your phone to read and reply to mail.

Select 🔐 > Mail.

Select the mailbox and the mail.

Tip: To quickly read new mail, add a mail widget to your home screen.

**Tip:** To zoom in or out, place two fingers on the screen, and slide them together or apart.

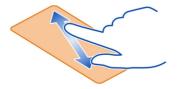

#### Open or save an attachment

Select the attachment and the appropriate option. If there is more than one attachment, you can save them all at once.

Mail 61

**Reply to the mail** Select > **Reply**.

Forward the mail Select => Forward.

**Tip:** If there is a web address in a mail and you would like to open the address in the phone browser, select the address.

# Read the next or previous mail in the mailbox

Use the arrow icons.

### Send mail

You can use your phone to write and send mail, and attach files to your mail.

Select 🔐 > Mail and a mailbox.

- 1 Select 🔀.
- 2 Enter the mail address. To add a recipient from your contacts list, select To or Cc. To add a Bcc field, select > Other recipient fields > Show Bcc field.
- 3 To add an attachment, select *Q*.
- 4 To send the mail, select 🔀.

## **Respond to a meeting request**

You can open and save or accept meeting requests. When you save or accept a meeting request, it appears in your calendar.

Select 🔐 > Mail.

Open the meeting request, and save it to your calendar or, if available, select Accept, Decline, or Tentative.

# Check your availability

Select => View calendar.

To edit, reply, or forward an accepted meeting request, open the request in your calendar.

The available options may vary.

#### 62 Internet

#### Open mail from the home screen

You can have several mail widgets on your home screen, depending on your phone.

Each mail widget contains one mailbox with the three latest received mails displayed. You can open them directly from the widget. (Image) indicates that new mail has arrived.

Tip: To see more mails, scroll down.

### Add a mail widget to the home screen

On the home screen, tap and hold an empty area, and from the pop-up menu, select Add widget and the mail widget.

# Internet About the web browser

😚 Select 鳻 > Web.

Catch up on the news, and visit your favorite websites. You can use your phone web browser to view web pages on the internet.

To browse the web, you must be connected to the internet.

#### Browse the web

Select 🔗 > Web.

**Tip:** If you do not have a flat-rate data plan from your service provider, to save data costs in your phone bill, you can use a Wi-Fi network to connect to the internet.

#### Go to a website

Select the web address bar, enter a web address, and select .

### Search the internet

Select the web address bar, enter the search word, and select the first item in the drop-down menu below the web address bar.

# Zoom in or out.

Place two fingers on the screen, and slide your fingers together or apart.

**Open a new browser window** Select 더 > 국군.

### Switch between browser windows

- 1 Select 🖻
- 2 Swipe left or right, and select the desired window.

A cache is a memory location that is used to store data temporarily. If you have, or have tried to, access confidential information or a secure service, requiring passwords, clear the cache after each use.

# Empty the cache

```
Select \equiv > \bigcirc > Privacy > Clear privacy data > Cache.
```

### Add a bookmark

If you visit the same websites all the time, add them to your Bookmarks view, so you can easily access them.

Select 🔐 > Web.

```
While browsing, select \equiv > \uparrow.
```

### Go to a bookmarked website while browsing

Select and a bookmark.

#### Subscribe to a web feed

You don't have to visit your favorite websites regularly to keep up with what's new on them. You can subscribe to web feeds and get links to latest content automatically.

Select 🔗 > Web.

Web feeds on web pages are usually indicated with (a). They are used to share, for example, the latest news headlines or blog entries.

```
Go to a blog or web page that contains a web feed, and select \equiv > M and the desired feed.
```

#### Update a feed

In the Web feeds view, select and hold the feed, and from the pop-up menu, select **Refresh**.

# Set feeds to automatically update

In the Web feeds view, select and hold the feed, and from the pop-up menu, select Edit > Automatic updates.

# Social networks

### About Social

🛂 Select 🎇 > Social, and sign in to the social networking services that you use.

To enhance your social networking experience, use the Social application. When signed in to social networking services, such as Facebook or Twitter, through the Social application, you can do the following:

- · See your friends' status updates from multiple services in one view
- Post your own status update to multiple services at the same time
- · Instantly share pictures you take with the camera
- Share videos you record with your phone
- Link your online friends' profiles to their contact information in your phone
- Add your location information to your status update
- Add events from the service calendar to your phone calendar

Only those features that are supported by the social networking service are available.

Using social networking services requires network support. This may involve the transmission of large amounts of data and related data traffic costs. For information about data transmission charges, contact your service provider.

The social networking services are third party services and not provided by Nokia. Check the privacy settings of the social networking service you are using as you may share information with a large group of people. The terms of use of the social networking service apply to sharing information on that service. Familiarize yourself with the terms of use and the privacy practices of that service.

# See your friends' status updates in one view

When you are signed in to social networking services through the Social application, you can see your friends' status updates from all those services in a single view. You do not have to switch between different applications to see what everyone is up to.

Select 😁 > Social.

- 1 Select a service, and sign in.
- 2 Select Add social network.
- 3 Select another service, and sign in.
- 4 Select All Activity.

All the feeds from the services you have added are automatically included in the view.

### Post your status to social networking services

With the Social application, you can post your status update to social networking services.

Select 😁 > Social.

Write your status update in the text field.

# Link your online friends to their contact information

You can link your online friends' profiles from social networking services to their contact information in your phone. After linking, you can view their contact information directly from the Social application, and see their latest status updates in your contacts list.

Select 😁 > Social.

- 1 Select an online friend's profile picture.
- 2 From the pop-up menu, select Link Profile to Contact.
- 3 From your contacts list, select the contact to which to link the profile.

### See your friends' status updates on the home screen

With the Social widget, you can see your online friends' status updates directly on the home screen when you sign in to social networking services, such as Facebook or Twitter, through Nokia Services.

### Open the Social application from the home screen

Select the Social widget. If you are signed in, the status updates view opens. If you are not signed in, the sign-in view opens.

### Upload a picture or video to a service

Use the Social application to upload your pictures or videos to social networking services, such as Facebook.

Select 🔗 > Social, and sign in to a social networking service.

- 1 Select 📷
- 2 Select whether to upload a picture or video.
- 3 To mark the items to upload, select the items. The maximum file size is 4 MB for pictures and 10 MB for videos.
- 4 If uploading a single picture, you can add a caption and a tag with a comment to a particular section of the picture.

To upload a video, the feature needs to be supported by the social networking service, and you need to use a Wi-Fi connection.

5 Select √.

# Take a picture and upload it

- 1 Select 📷.
- 2 Select the option for uploading a picture from the camera.
- 3 Take a picture.
- 4 Add a caption and a tag with a comment to a particular section of the picture.

## Share your location in your status update

With the Social application, you can let your friends know where you are, so they can find you.

Select 😁 > Social.

- 1 Select the text input field at the top of the display.
- 2 Add your location. The phone uses GPS to determine your current location, and searches for landmarks near you.
- 3 If several landmarks are found, select one from the list.

Location sharing is available only if it is supported by the service.

Important: Before sharing your location, always consider carefully with whom you are sharing. Check the privacy settings of the social networking service you are using, as you might share your location with a large group of people.

The applicable terms of use of the social networking service may apply to sharing your location to the service. Familiarize yourself with the terms of use and the privacy practices of the service, and use appropriate consideration before disclosing your location data to others or viewing the location of others.

# Contact a friend from a social networking service

When commenting your friend's status is not enough, you can call or send a message to the friend.

Select 🔐 > Social.

- 1 Select a friend's profile picture.
- 2 From the pop-up menu, select View contact info.
- 3 Select a communication method.

This feature is available if you have linked your online friends to their contact information in your phone.

The available communication methods vary. To call or send a text message to a friend, the feature needs to be supported by the service.

#### Add an event to your phone calendar

When responding to invitations to events in a social networking service, such as Facebook, you can add the events to your phone calendar, so you can view upcoming events even if you are not online.

Select 🔐 > Social and a service, and sign in.

- 1 Select an invitation to an event.
- 2 Add the event to your phone calendar.

This feature is available only if supported by the service.

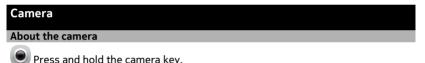

Why carry a separate camera if your phone has all you need for capturing memories? With your phone camera, you can easily take pictures or record videos.

You can later use your phone to view or edit the pictures and videos, share them on the internet, or send them to compatible devices.

#### Take a picture

Press and hold the camera key.

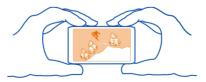

Your device camera has a full focus feature. With this feature, you can take pictures where objects both in the foreground and background are in focus.

Press the camera key. Do not move the device before the picture is saved and the final picture displayed.

### Zoom in or out

Use the volume keys.

# Activate face tracking

- 1 Select O O > Face detect.. The face tracker detects and draws white rectangles around faces, even when they are moving.
- 2 Press the camera key. Do not move the device before the picture is saved and the final picture displayed.

If a memory card is not inserted in your phone, pictures and videos are saved to the mass memory.

Pictures and videos are saved to the mass memory by default.

### Save location information to your pictures and videos

If you sometimes struggle to remember exactly where you were when you took a particular picture or video, you can set your phone to automatically record the location.

Press and hold the camera key.

Location information can be attached to a photo or video, if your location can be determined using GPS or network methods. If you share a photo or video that contains location information, the location information may be visible to those who view the photo or video. You can deactivate geotagging in the camera settings.

# Activate the location recording feature

Select  $\bigcirc \bigcirc \bigcirc > \bigcirc >$  Save location info > Yes.

It may take several minutes to obtain the coordinates of your location.

The availability and quality of GPS signals may be affected by your location, satellite positions, buildings, natural obstacles, weather conditions, and adjustments to GPS satellites made by the United States government. GPS signals may not be available inside buildings or underground.

Do not use GPS for precise location measurement, and never rely solely on the location information provided by GPS and cellular networks.

Location information indicators:

 $\mathscr{N}$  — Location information is unavailable. Location information may not be saved to pictures or videos.

 $^{\scriptsize (9)}$  — Location information is available. Location information is saved to pictures or videos.

### Take a picture in the dark

To take pictures even in dim light, activate night mode.

Press and hold the camera key.

### Activate night mode

Select  $\mathbb{A} > \mathbb{C}$ . To use the flash, select  $\mathbb{C}$ .

### Picture and video tips

Press and hold the camera key.

When taking a picture:

- Use both hands to keep the camera steady.
- When you zoom in, the image quality may decrease.
- The camera activates battery saving mode after about a minute of inactivity. To activate the camera again, press the camera key briefly.
- You can attach a picture to a contact in your contacts list. After taking a picture, select ⇒ Use image > Assign to contact. Move the frame to crop the picture, tap the screen to display the toolbar, select √, and select the contact and √.

Keep a safe distance when using the flash. Do not use the flash on people or animals at close range. Do not cover the flash while taking a photo.

When recording a video:

- For best results, close any open applications before recording.
- Record to your phone mass memory, if possible.
- If recording videos to a memory card, for best performance, use a compatible, fast, high-quality microSD card. The recommended microSD card class is 4 (32 Mbit/s (4 MB/s)) or higher.

Before first use, back up any important data on the card, and use the phone to format the card, even if the card has previously been formatted or used in a Nokia phone. Formatting deletes all data on the card.

If the performance of the memory card degrades over time, back up any important data on the card, and use the phone to format the card.

### **Record a video**

Besides taking pictures with your phone, you can also capture your special moments as videos.

Press and hold the camera key.

- 1 To switch from image mode to video mode, if necessary, select .
- 2 To start recording, press the camera key.
- 3 To pause recording, select . If you pause recording and do not press any key within five minutes, the recording stops.

To zoom in or out, use the volume keys.

4 To stop recording, press the camera key. The video is automatically saved in Gallery.

**Tip:** You can send your video in a multimedia message. To limit the video size for sending, before recording, select  $\bigcirc \bigcirc \bigcirc > \bigcirc >$  **Video quality** > **Sharing quality**.

### Send a picture or video

You can send pictures and videos in a multimedia or mail message, or using Bluetooth.

# Send in a multimedia message

- 1 Take a picture or record a video.
- 2 Select > Send > Via message.
- 3 To select a recipient from your contacts list, select the **To** title. To enter the recipient's name or phone number manually, select the To field, and enter the name or phone number.
- 4 Select 📉

# Send in a mail message

- 1 Take a picture or record a video.
- 2 Select > Send > Via mail.
- 3 To select a recipient from your contacts list, select the **To** title. To enter the recipient's address manually, select the To field, and enter the address.
- 4 Select 📉.

# Send using Bluetooth

- 1 Take a picture or record a video.
- 2 Select => Send > Via Bluetooth.
- 3 Select the phone or device to connect to, or search for more devices. If the other phone or device requires a passcode, enter the passcode.

### Share a picture or video directly from the camera

After taking a picture or recording a video, you can upload your picture or video to a social networking service.

Press and hold the camera key.

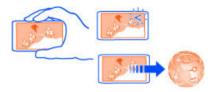

The first time you upload a picture or video to a social networking service, you need to log in to the service. The service you add is set as the default sharing service.

Not all social networking services support all file formats or videos recorded in high quality.

**Tip:** You can also share your pictures and videos with another Nokia phone that supports NFC. To share, after taking a picture or recording a video, touch the other phone with the NFC area.

# Your pictures and videos

Gallery About Gallery

Select 鳻 > Gallery.

Watch the videos you have recorded, or browse and view the pictures you have taken.

You can also view the pictures and videos on a compatible TV. For a hard copy, print out the best shots.

To manage your media files more effectively, organize them into albums.

View pictures and videos Select 🔗 > Gallery.

### **Browse pictures**

Swipe up or down.

### View a picture

Select the picture.

To view the following picture, swipe from right to left. To view the previous picture, swipe from left to right.

#### Zoom in

Place two fingers on the screen, and slide your fingers apart. To zoom out, slide your fingers together.

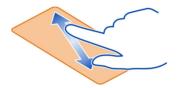

Tip: To quickly zoom in or zoom back out, tap the screen twice.

### View the toolbar

Tap the screen.

### View pictures as a slide show

Select a picture and  $\cong$  > Slide show > Play. The slide show starts from the selected picture.

#### View the pictures in an album as a slide show

Open the Albums ab. Select and hold an album, and from the pop-up menu, select Slide show.

# Edit slide show settings

Select a picture and => Slide show > Settings.

# Play a video

Select a video. Videos are marked with 🕨 .

Pictures and videos can be sent to you in a mail or multimedia message. To later view these pictures and videos, save them to Gallery.

### Save a picture or video to Gallery

- 1 In the multimedia message, select the picture or video.
- 2 Tap the screen, and select  $\equiv$  > Save.

Pictures and videos can also be sent to you from a compatible device using, for example, Bluetooth. You can view these pictures or videos directly in Gallery.

**Tip:** To upload a picture or video to a social networking service, select the item, tap the screen, and select  $<\!\!<\!\!<$ .

### Organize your pictures

You can organize your pictures into albums, to make it easier to find a particular picture.

Select 🔗 > Gallery.

#### Create a new album

Open the Albums 🖂 tab, and select 🛋 . Enter a name for the album.

#### Move a picture to an album

- 1 Select and hold a picture, and from the pop-up menu, select Add to album.
- 2 Select the album to move the picture to. To create a new album to move the picture to, select New album.

**Tip:** To move several pictures to an album, select and hold a picture, and select Mark. Mark the pictures, and select  $\implies$  > Add to album.

# Rename or delete an album

Select and hold the album, and from the pop-up menu, select Rename or Delete. The pictures and videos in the album are not deleted from your phone.

# Share a picture or video from Gallery

Want to upload your pictures or videos to a social networking service for your friends and family to see? Upload your pictures and videos directly from Gallery.

Select 🔗 > Gallery.

- 1 Select a picture or video to upload.
- 2 Tap the picture, select  $\ll$ , and follow the displayed instructions.

**Tip:** You can also share your pictures and videos with another Nokia phone that supports NFC. To share, select a picture or video, and touch the NFC area of the other phone with the NFC area of your phone.

#### Copy your pictures or videos between your phone and computer

Have you taken pictures or recorded videos with your phone that you want to watch on your computer? Or do you want to copy your pictures or videos from your phone to your computer? Use a compatible USB data cable to copy your pictures and videos between your phone and a compatible computer.

1 Use a compatible USB data cable to connect your phone to a compatible computer.

If copying between a memory card in your phone and a computer, make sure the memory card is inserted.

2 Open Nokia Ovi Suite on your computer, and follow the displayed instructions.

# Back up your pictures

Want to make sure that you will not lose any important pictures? Back up your pictures with Nokia Ovi Suite.

1 Use a compatible USB data cable to connect your phone to a computer.

If copying between a memory card in your phone and a computer, make sure the memory card is inserted.

2 Open Nokia Ovi Suite on your computer, and follow the displayed instructions on synchronizing Gallery.

### Edit the pictures you have taken

You can add effects, text, clip art, or frames to your pictures.

Select 🔗 > Photo editor and a picture.

- 1 To apply an effect, select the desired option from the extended toolbar.
- 2 To save the edited picture, select > Save. The edited picture does not replace the original picture.

To later view your edited pictures, select 🔐 > Gallery.

#### Video editor About Video editor

Select 鳻 > Video editor.

You can combine pictures and videos with sounds, effects, and text, and easily turn them into short movies or slide shows.

The following codecs and file formats are supported: MPEG–4, H.263, H.263 BL, WMV, JPEG, PNG, BMP, GIF, MP3, AAC/AAC+/eAAC+, WAV, and AMR-NB/AMR-WB.

Save the sound files that you want to use in a movie to the Sound files folder on your phone.

You cannot add a DRM protected sound file to a movie.

# Create a movie

You can create short movies from your pictures and videos to share with your friends and family.

Select 🔐 > Video editor and 🍇 .

- 1 To add videos and pictures to your movie, select 🖾 . To view the files you have selected, swipe left or right.
- 2 To add transitions between videos and pictures, select +.
- 3 To add sounds to play in the background, select 🕫 .
- 4 To add text or subtitles to your movie, select Ab.
- 5 To edit your movie, select 🕱 . In editing mode, you can cut the length of the video or define how long a picture is displayed.

6 To save your movie, select > Save video. You can re-edit your movie later. To save your project, select > Save project.

To later view your movie, select 💝 > Gallery.

# Create a slide show

Want to turn your vacation pictures into a stylish slide show? With templates for different moods and events, you can create slide shows for anniversaries, parties, or vacations.

Select 🛞 > Video editor and 🎬 .

- 1 Select a template to use for the slide show. When you select a template, a preview is displayed.
- 2 To add pictures to your slide show, select 🖾 .
- 3 To add sounds to play in the background, select  $\overline{\mathbb{A}}$ .
- 4 To add a title, select Ab.

5 To save your slide show, select  $\implies$  > Save video.

You can re-edit your slide show later. To save your project, select  $\blacksquare$  > Save project.

To later view your slide show, select  $\ge$  > Gallery.

#### Print a picture you have taken

You can print your pictures directly from your phone using a compatible printer.

- 1 Use a compatible USB data cable to connect your phone to a printer in Media transfer mode.
- 2 In Gallery, select the picture to print.
- 3 Tap the screen, and select = > Print.
- 4 To use the USB connection to print, select Print > Via USB.
- 5 To print the picture, select  $\implies$  > Print.

**Tip:** When the USB cable is connected, you can change the USB mode. Swipe down from the notification area, and select •

#### View pictures and videos on a TV

You can view pictures and videos on a compatible TV, making it easier for you to show them to your family and friends.

You need to use a Nokia Video Connectivity Cable (available separately), and may need to modify the TV-out settings and aspect ratio. To edit the TV-out settings, select Settings and Phone > Accessories > TV-Out.

- 1 Connect a Nokia Video Connectivity Cable to the video input of a compatible TV. The color of the plugs must match the color of the sockets.
- 2 Connect the other end of the Nokia Video Connectivity Cable to the Nokia AV Connector of your phone. You may need to select **TV-Out cable** as the connection mode.
- 3 Browse for the file you want to view.

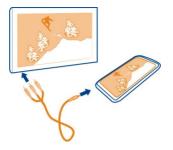

Do not connect products that create an output signal, as this may damage the device. Do not connect any voltage source to the Nokia AV connector. If you connect an external device or headset, other than those approved by Nokia for use with this device, to the Nokia AV connector, pay special attention to volume levels.

| Videos and TV |  |
|---------------|--|
| Videos        |  |
| About Videos  |  |
|               |  |

Select 🔠 > Videos.

Select and Stideos.

You can browse, download, and watch videos on your phone when out and about.

**Tip:** Get new videos from Nokia Store. For more information, go to www.nokia.com/ support.

Using services or downloading content may cause transfer of large amounts of data, which may result in data traffic costs.

#### Play a video

Select 🔐 > Videos.

To browse your video collection, open the **m** tab. To browse the videos you have recorded, select 🔠 > Gallery.

To download videos from Nokia Store, open the 🚯 tab.

# Watch a video

Select a video to play. To access the video player controls, tap the screen.

### Pause or resume playback

Select or >.

Fast-forward or rewind

Select and hold ightarrow or ightarrow .

If the video is not in the same aspect ratio as the screen of your phone, you can zoom in or stretch the picture, so it fills the screen.

### Zoom or stretch the picture

Select => Change aspect ratio.

### Watch videos with subtitles

Select 🔗 > Videos.

Video subtitles are shown automatically if the subtitle file has the same name and file location as the video file.

The SRT and SUB subtitle file formats and ANSI and Unicode character encoding are supported. Unicode UTF-8 or UTF-16 files must include a byte order mark (BOM) at the beginning of the file.

#### Copy your videos between your phone and computer

Have you recorded videos with your phone that you want to watch on your computer? Or do you want to copy your videos from your phone to your computer? Use a compatible USB data cable to copy your videos between your phone and a computer.

- 1 Use a compatible USB data cable to connect your phone to a computer. If copying between a memory card in your phone and a computer, make sure the
- 2 Open Nokia Ovi Suite on your computer, and follow the displayed instructions.

**Music and audio** 

Music player About the music player

Select 鳻 > Music player.

memory card is inserted.

You can use your phone's music player to listen to music and podcasts while on the move.

# **Play music**

Select 🛞 > Music player.

- 1 Select and the desired view. You can browse songs by song, genre, or album.
- 2 Select a song or album.

**Tip:** To listen to the songs in a random order, select  $\mathcal{D}_{\mathcal{C}}$ .

# Pause and resume playback

To pause playback, select []; to resume, select >.

Fast-forward or rewind a song Select and hold or K.

Play a song on repeat

Select 🥏.

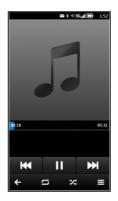

**Tip:** When listening to music, you can return to the home screen, leaving the music playing in the background.

#### Create a playlist

Want to listen to different music for different moods? With playlists, you can create selections of songs to play in a specific order.

Select 🔐 > Music player.

1 Select and hold the song, and from the pop-up menu, select Add to playlist.

2 Enter a name for the playlist.

# Play a playlist

Select => Playlists and the desired playlist.

# Remove a song from playlist

In the playlist view, select and hold the song, and from the pop-up menu, select **Remove**.

This does not delete the song from the phone; it only removes it from the playlist.

**Tip:** Music player automatically creates a playlist for the most played songs, recently played songs, and recently added songs.

### Sync music between your phone and PC

Do you have music on your PC that you want to listen on your phone? Nokia Suite is the fastest way to copy music to your phone, and you can use it to manage and sync your music collection.

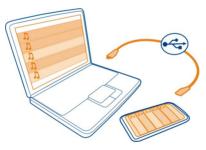

- 1 Connect your phone to a compatible computer with a compatible USB cable.
- 2 On your phone, swipe down from the notification area, then select USB > Nokia Ovi Suite.
- 3 On your computer, open Nokia Suite. Make sure you have the latest version of Nokia Suite. For more information, see the Nokia Suite help.

Download the latest version of Nokia Suite from www.nokia.com/support.

Some music files can be protected by digital rights management (DRM) and cannot be played on more than one phone.

### About Nokia Music

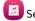

🗾 Select 溜 > Ovi Music.

With Nokia Music, you can buy and download songs to your phone and your computer. Browse Nokia Music. and discover new music and old favorites.

Different services and options are available, depending on your country of residence.

To download music, you need to create a free Nokia account.

You can create a Nokia account, join Nokia Music, and sign in to your account using any of the following:

- Your phone
- A compatible web browser .
- Nokia Suite .

If you already have a Nokia account, you can use that account for Nokia Music.

If you have any credit or downloads, or you have subscribed to unlimited downloading with your Nokia account, do not close the account. If you do, all these will be lost.

# Protected content

Digital rights management (DRM) protected content, such as pictures, videos, or music, comes with an associated license that defines your rights to use the content. DRM protected songs cannot be used, for example, as ringtones or alarm tones.

You can view the details and status of the licences, and reactivate and remove licenses

# Manage digital rights licenses

Select 🔐 > Settings > Phone > Phone management > Security settings > Protected content

# Record sounds

Select 🔗 > Recorder.

# Record a sound clip

Select 🖲.

# Stop recording

Select . The sound clip is automatically saved to the Sound files folder in the Files application.

### Send a recorded sound clip as an audio message

Select  $\cong$  > Send.

#### Play music through a radio About the FM transmitter

Select 응 > Pl. via Radio.

You can play music stored in your phone through any compatible FM radio, such as a car radio or a home stereo system.

The operating distance of the FM transmitter is approximately 2 meters (6 feet). Obstructions, such as walls, other electronic devices, or public radio stations may cause interference to the transmission. The operating frequency of the FM transmitter varies by region.

The FM transmitter may cause interference to nearby FM radios operating on the same frequency. To avoid interference, always search for a free FM frequency on the receiving radio before activating the FM transmitter.

The FM transmitter cannot be used at the same time as the FM radio of your phone.

Note: Using the FM transmitter may be restricted in some countries. For more information, contact your local authorities and go to www.nokia.com/ fmtransmitter.

#### Play a song through a radio

Do you want to listen to music at a higher volume, or through better quality hi-fi stereo speakers? You can play music through an FM radio.

- 1 Tune the receiving radio to a free frequency.
- 2 Select 🛞 > Music player.
- 3 Select a song or a playlist to be played.
- 4 Select => Play via Radio.
- 5 Enter the frequency to which you tuned the receiving radio. For example, if the frequency 107.8 MHz is free in your area and you tune your FM radio to that frequency, also tune the FM transmitter to 107.8 MHz.

To adjust the volume, use the volume function in the receiving radio. Make sure your phone volume is not muted.

**Tip:** To easily activate or deactivate the FM transmitter, add the Play via Radio widget to your homescreen.

This application is provided for personal use of legally obtained content only.

FM radio About the FM radio

😸 Select 🔐 > FM radio.

You can listen to FM radio stations using your phone. Just plug in a headset, and select a station.

To listen to the radio, you need to attach a compatible headset to the device. The headset acts as an antenna.

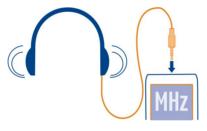

It is not possible to listen to the radio through a Bluetooth headset.

You can listen to the radio even when offline mode is activated in your phone and you do not have cellular network coverage. The quality of the radio broadcast depends on the FM radio signal coverage at your location.

You can make or answer a call while listening to the radio. The radio is automatically muted during an active call.

# Find and save radio stations

Search for your favorite radio stations, and save them, so you can easily listen to them later.

Select 🔗 > FM radio.

The first time you use the FM radio, the application automatically searches for available radio stations. If no stations are found, you can set a frequency manually. You can also use the automatic scanning feature later.

### Set a frequency manually

- 1 Select => > Tune stations manually.
- 2 To enter the frequency, select the up or down arrows. The supported frequency range is 88.1–107.9 MHz.

# Scan for all available stations

Select 🗊 > 🔊.

Listen to the radio

Enjoy your favorite FM radio stations on the go!

Select 🔐 > FM radio.

Go to the next or previous station

Select 🗋 or 🔀

View all available stations Select

Scan for another available station Select and hold ar an area.

Tip: To easily access the radio, add the radio widget to the home screen.

### Reorder the list of saved stations

You can reorder the list of saved stations, so that your favorites are at the top.

Select 😁 > FM radio.

The stations you have saved are listed in the Station list view.

### Move a station on the list

- 1 From the toolbar, select 🗐.
- 2 Select and hold the station title, and from the pop-up menu, select Move.
- 3 Select the new place on the list.

# Maps

### **About Maps apps**

Maps shows you what is nearby and guides you where you want to go. Maps also provides you with weather forecasts and links to the latest travel guides.

- Find cities, streets, and services using Maps.
- Sync your favourite locations and routes between your phone and the Nokia Maps web service.
- Store and share your location in social networks using Check in.
- Find your way with turn-by-turn directions using Drive.
- Check the current weather and a forecast for the coming days, if available, using Weather.
- Get linked to the latest information on what's there to see and do, where to spend the night, or how to book a room using Guides.

Coordinate information may not be available in all regions.

Some services may not be available in all countries, and may be provided only in selected languages. The services may be network dependent. For more information, contact your network service provider.

Using services or downloading content may cause transfer of large amounts of data, which may result in data traffic costs.

Contents of digital maps may sometimes be inaccurate and incomplete. Never rely solely on the content or the service for essential communications, such as in emergencies.

Some content is generated by third parties and not Nokia. The content may be inaccurate and is subject to availability.

#### Navigate to your destination Drive to your destination

When you need turn-by-turn directions while driving, Drive helps you get to your destination.

Select 🔠 > Drive.

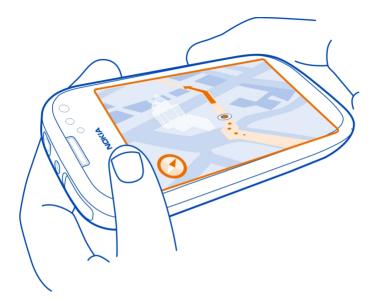

# Drive to a destination

Select Set destination and an option.

### Start driving without a set destination

Select Just drive. The map follows your location.

# Drive to your home

Select Drive home.

When you select **Drive home** for the first time, you are asked to give your home location.

# Change your home location

Select => Settings > Home Location > Redefine.

Obey all local laws. Always keep your hands free to operate the vehicle while driving. Your first consideration while driving should be road safety.

# Change the voice guidance language for driving

Voice guidance helps you find your way to a destination, leaving you free to enjoy the journey.

Select 😁 > Drive.

Select => Settings > Voice guidance and a language.

Voice guidance may not be available for your language.

# Switch voice guidance off

Select => Settings > Voice guidance > None.

# Change the look of the Drive view

Would you like to see a more realistic 3D map, or are you using Drive at night, when it's dark? With the different map modes, you can see the info you need clearly at all times.

Select 🔐 > Drive.

### View the map in 3D

Select  $\equiv$  >  $\blacksquare$ . To go back to 2D mode, select the icon again.

To see the map clearly also when it is dark, you can activate night mode.

# Activate night mode

Select => > Colors > Night mode.

By default, the map rotates to your driving direction.

# Orient the map to north

Select 🚯. To rotate the map back to your driving direction, select 🚯 again.

# Select your preferred route

Drive can choose the route that best suits your needs and preferences.

Select 🔗 > Drive.

- 1 Select = > ♥ > Route settings.
- 2 Select Route selection > Faster route or Shorter route.
- 3 To combine the advantages of both the shorter and the faster routes, select Route selection > Optimized.

You can also choose to allow or avoid using, for example, highways, toll roads, or ferries.

### Get traffic and safety information

Enhance your driving experience with real-time information about traffic events, lane assistance, and speed limit warnings.

Select 😁 > Drive.

The availability of traffic information may vary according to the region and country.

### View traffic events on the map

During drive navigation, select  $\blacksquare$  > Traffic. The events are displayed as triangles and lines.

You can set your phone to notify you when you exceed the speed limit.

#### Get speed limit warnings

- 1 Select = > ♥ > Alerts.
- 2 In the Speed limit alert status field, select On.
- 3 To define by how much you can exceed the speed limit before the phone warns you, select Speed limit < 80 km/h or Speed limit > 80 km/h.

You can set Drive to avoid traffic events, such as traffic jams or roadworks in route planning and guidance. Drive checks the route regularly during navigation, updating the guidance automatically.

#### Avoid traffic events

```
Select => ⇒ > Route settings > Avoid traffic.
```

**Tip:** To avoid traffic events, you can also select **Live traffic rerouting** when opening Drive.

The location of speed cameras may be shown on your route during navigation, if this feature is enabled. Some jurisdictions prohibit or regulate the use of speed camera location data. Nokia is not responsible for the accuracy, or the consequences of using speed camera location data.

#### Walk to your destination

When you need directions to follow a route on foot, Maps guides you over squares, and through parks, pedestrian zones, and even shopping centers.

Select 🔐 > Maps.

# Walk to a destination

- 1 Select a place and its information area at the top of the screen.
- 2 Select Navigate > Walk here.

By default, the map is oriented to north.

# Rotate the map to your walking direction

Select 🚯 . To rotate the map back to north, select 🚯 again.

You can also select what type of route you want walk navigation to follow.

# Select the walking mode

- Select > Settings > Maps & Walk > Route settings.
- 2 Select Preferred route > Streets or Straight line.

Straight line is useful on off-road terrain as it indicates the walking direction.

While using walk navigation, you can follow, for example, how far you have been walking and at what speed.

# Follow your speed while walking

- 1 In the walk navigation view, select => **Dashboard**. From the dashboard you can see how far and how long you have walked and the average speed.
- 2 To reset the tripmeter, select > Reset. To reset all counters, select Options > Reset all.

# Set voice guidance for walk navigation

You can easily change the language for voice guidance, or deactivate it completely.

By default, the language used for Maps voice guidance matches the general language settings of your phone. You can change the language used for walk guidance before you start navigating.

If you select a language that includes street names, also the street names are said aloud. Voice guidance may not be available for your language.

Select 😁 > Maps.

# Change the voice guidance language

Select = > Settings > Maps & Walk > Voice guidance and a language.

# Deactivate voice guidance

Select = > Settings > Maps & Walk > Voice guidance > None.

#### Find and view locations View your location and the map

See your current location on the map, and browse maps of different cities and countries.

Select 🔠 > Maps.

indicates your current position, if available. When searching for your position, blinks. If your position is not available, indicates your last known position.

If accurate positioning is not available, a red halo around the positioning icon indicates the general area you might be in. In densely populated areas, the accuracy of the estimate increases, and the red halo is smaller than in lightly populated areas.

#### Browse the map

Drag the map with your finger. By default, the map is oriented north.

### View your current or last known location

Select 💽 .

Zoom in or out.

Select + or -.

**Tip:** To zoom, you can also place two fingers on the map, and slide your fingers apart to zoom in or together to zoom out. Not all phones support this feature.

If you browse to an area not covered by the street maps that are stored on your phone, and you have an active data connection, new street maps are automatically downloaded.

#### Prevent downloading new street maps automatically

- 1 Select => Settings > General.
- 2 Select Connection > Offline.

New street maps are also downloaded if you upgrade to the latest Maps application version. When you use Maps the first time after an upgrade, select Use Nokia Maps online. You need an internet connection.

Map coverage varies by country and region.

# **Find a location**

Maps helps you find specific locations and businesses.

Select  $\otimes$  > Maps and  $\triangleleft$  .

- 1 Enter search words, such as a street address or place name.
- 2 Select an item from the list of proposed matches. The location is displayed on the map.

# Return to the list of proposed matches

Select 🔍 .

Tip: In the search view, you can also select from the list of your previous search words.

# Search for different types of nearby places

Select :≡ and a category, such as transport, accommodation, or shopping.

**Tip:** You can use the details page of a found location to easily navigate to the place, to view its contact information, or to save or share the location. Select the place, and the place is shown on the map. To view the details page, select the information area at the top of the screen.

If no search results are found, make sure the spelling of your search words is correct. Problems with your internet connection may also affect results when searching online.

If you have maps of the searched area stored on your phone, to avoid data transfer costs, you can also get search results without an active internet connection, but the search results may be limited.

# Download and update maps

Save new street maps to your phone before a journey, so you can browse the maps without an internet connection when traveling.

Select 🔐 > Maps.

To download and update maps on your phone, you need an active Wi-Fi connection.

- 1 Select => Map Loader > Add new maps.
- 2 Select a continent and a country, then select Download or Check for updates.

**Tip:** You can also use the Nokia Suite PC app to download the latest street maps and voice guidance files, and copy them to your phone. To download and install Nokia Suite, go to www.nokia.com/support.

When you install a newer version of the Maps app on your phone, the country or region maps are deleted. Before using Nokia Suite to download new maps, open and close the Maps app, and make sure you have the latest version of Nokia Suite installed on your computer.

# Change the look of the map

View the map in different modes, to easily identify where you are.

Select 🔐 > Maps.

Select 🔅 and from the following:

| Map view       | In the standard map view, details such as location names or highway numbers are easy to read.     |
|----------------|---------------------------------------------------------------------------------------------------|
| Satellite view | For a detailed view, use satellite images.                                                        |
| Terrain view   | View at a glance the ground type, for example, when you are traveling off-road.                   |
| 3D view        | For a more realistic view, change the perspective of the map.                                     |
| Landmarks      | Display prominent buildings and attractions on the map.                                           |
| Night mode     | Dim the colors of the map. When traveling<br>at night, the map is easier to read in this<br>mode. |
| Transit lines  | View selected public transportation services, such as metro and trolley routes.                   |

The available options and features may vary by region. The unavailable options are dimmed.

#### Guides

Are you planning a trip or visiting a new city? Want to know what's there to see and do, or where you could spend the night or have dinner? Guides gets you connected to travel guides, booking services, and event listings for the latest detailed information.

Select 🔗 > Guides.

# Open a service or guide

Select the title.

To return to the main page, select Guides.

The service may not be available in your country.

#### Weather

Is it going to rain in the afternoon? How warm will it be on Saturday? Use Weather to check the current conditions or a forecast for the coming days.

Select 🔐 > Weather.

### Browse the detailed forecast

To browse forward or backward in time, drag the time slider at the bottom of the view.

# View a five-day forecast

Select  $\blacksquare$  . To go back to the detailed forecast view, select riangleq .

The service may not be available in your country.

#### About positioning methods

Maps displays your location on the map using GPS, A-GPS, Wi-Fi, or network (cell ID) based positioning.

The global positioning system (GPS) is a satellite-based navigation system used for calculating your location. Assisted GPS (A-GPS) is a network service that assists your GPS receiver, improving the speed and accuracy of the positioning. In addition, other enhancements to GPS may be used to improve and speed up the positioning. These may require transferring small amounts of data over the cellular network.

Wi-Fi positioning improves position accuracy when GPS signals are not available, especially when you are indoors or between tall buildings.

With network (cell ID) based positioning, the position is determined through the cellular system your phone is currently connected to.

To save on data costs, you can deactivate A-GPS, Wi-Fi, and network (cell ID) based positioning in your phone positioning settings, but calculating your location may take much longer, the location can be more inaccurate, and the GPS receiver can lose location more frequently.

The availability and quality of GPS signals may be affected by your location, satellite positions, buildings, natural obstacles, weather conditions, and adjustments to GPS satellites made by the United States government. GPS signals may not be available inside buildings or underground.

Do not use GPS for precise location measurement, and never rely solely on the location information provided by GPS and cellular networks.

The trip meter may not be accurate, depending on the availability and quality of your GPS connection.

Depending on the available positioning methods, the accuracy of positioning may vary from a few yards to several miles.

### **Deactivate positioning methods**

Assisted GPS (A-GPS), Wi-Fi, and network (cell ID) positioning help your device determine your current location more quickly and accurately. To save on data costs, especially when abroad, you can deactivate one or several of the services.

Select 🔗 > Settings.

Select Application settings > Positioning > Positioning methods and the positioning method to deactivate.

The Assisted GPS (A-GPS) network service retrieves location information using the cellular network, and assists GPS in calculating your current location.

Your device is preconfigured to use the Nokia A-GPS service, if no service providerspecific A-GPS settings are available. The assistance data is retrieved from the Nokia A-GPS service server only when needed.

You must have a mobile data internet access point defined in the device to retrieve assistance data.

# Save and share places

#### Save or view a place or route

To aid your travel planning, you can search for, hotels, attractions, or gas stations, and save them to your phone.

Select 🔐 > Maps.

#### Save a place

- 1 To search for an address or place, select Q.
- 2 Select the place's info area at the top of the screen.
- 3 On the details page, select  $\bigtriangleup$ .

#### View a saved place

In the main view, select  $\bigcirc$  >  $\bigcirc$  > **Places** and the place.

Group the places into a collection, for example, when planning a trip.

# Add a saved place to a collection

- 1 Select Places.
- 2 Select and hold the place, then select Organize collections.
- 3 Select New collection or an existing collection, then select  $\sqrt{}$ .

# View and organize places

Use your Favorites to quickly access the places you have saved.

Group the places into a collection, for example, when planning a trip.

Select  $\otimes$  > Maps and  $\triangleleft$  >  $\bigtriangleup$ .

# View a saved place on the map

Select Places and the place.

To return to the list of saved places, select  ${\bf Q}$  .

# **Create a collection**

Select  $\Box$ , and enter a collection name.

# Add a saved place to a collection

- 1 Select Places.
- 2 Select and hold the place, and from the pop-up menu, select Organize collections.
- 3 Select New collection or an existing collection, and select  $\sqrt{}$ .

# Rename or delete a saved place in a collection

- 1 Select the collection.
- 2 Select and hold the place, and from the pop-up menu, select the appropriate option.

# Synchronize your Favorites

Plan a trip on your computer at the Nokia Maps website, synchronize the saved places with your phone, and access the plan on the go.

To synchronize places between your phone and the Nokia Maps web service, you need to be signed in to your Nokia account.

Select 🔐 > Maps.

# Synchronize saved places

Select  $\Im > \bigcirc$ . If you do not have a Nokia account, you are prompted to create one.

Synchronizing requires an internet connection, and may involve the transmission of large amounts of data through your service provider's network. For information about data transmission charges, contact your service provider.

To use the Nokia Maps web service, go to www.nokia.com/maps.

#### Send a place to a friend

When you want to show your friends where a place is on the map, you can send the place to them.

Select 🔗 > Maps.

To view the place on the map, your friends don't need to have a Nokia phone, but an internet connection is required.

- 1 Select a place and its information area at the top of the screen.
- 2 Select Share > Share via SMS or Share via Email.

A mail or text message containing a link to the location on the map is sent to your friend.

# Check in

With the Check in feature, you can keep a private record of where you have been. Keep your social networking friends and contacts up to date with what you are doing, and share your location on your favorite social networking services.

Select 😁 > Check in.

To check in, you need an active internet connection and a Nokia account. To share your location, you also need a social networking service account. The supported social networking services vary by country or region.

- 1 Sign in to your Nokia account, or, if you do not yet have one, create the account.
- 2 It is possible to share your location on the social networking services that you use. When you use Check in for the first time, you can set your account credentials for the services that you use.
- 3 Select your current location.
- 4 Write your status update.

You can post only to selected services that you have set up. To exclude a service, select the service logo. To exclude all the services, keeping your location and

status update private, clear the check box marked with and post on. To set up a new service account, select -

5 Select Check in.

You may also be able to attach a picture to your post, depending on the social networking service.

**Tip:** You can also check in a location directly from Maps, from a location's details page. In Maps, select the location on the map and the information area at the top of the screen. On the details page, select **Share**.

# View your Check in history

Select  $\equiv$  .

Checking in and sharing your location requires an internet connection. This may involve the transmission of large amounts of data and related data traffic costs.

The social networking services are third-party services and not provided by Nokia. Check the privacy settings of the social networking service you are using as you may share information with a large group of people. The terms of use of the social networking service apply to sharing information on that service. Familiarize yourself with the terms of use and the privacy practices of that service.

Important: Before sharing your location, always consider carefully with whom you are sharing. Check the privacy settings of the social networking service you are using, as you might share your location with a large group of people.

#### Report incorrect map information

If you notice that information on the map is incorrect or missing, report it to Nokia.

Select a place from the map, its information area at the top of the screen, and **Report**.

The service may not be available for your country or region. Reporting incorrect or missing information requires an internet connection.

You can report issues, such as:

- Missing or incorrect street names
- · Streets that are blocked or unsuitable for walking on
- Incorrect restrictions or speed limits

You can add further details when reporting.

# Time management

Clock About the clock

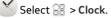

Tip: To open the clock, you can also select the clock on the home screen.

Set and manage alarms, and check local times in different countries and cities.

### Set the time and date

On the home screen, select the clock.

Select > Settings > Time or Date.

#### Set an alarm

You can use your phone as an alarm clock.

On the home screen, select the clock.

- 1 Select 4-
- 2 Set the alarm time, and enter a description.
- 3 To set the alarm to sound, for example, at the same time every day, select Repeat.

#### Remove an alarm

Select and hold the alarm, and from the pop-up menu, select Delete alarm.

#### Snooze an alarm

When an alarm sounds, you can snooze the alarm. This pauses the alarm for a defined length of time.

When the alarm sounds, select Snooze.

### Set the length of the snooze time

- 1 On the home screen, select the clock.
- 2 Select = > Settings > Alarm snooze time, and set the length of time.

Tip: You can snooze alarms also by turning your phone face down.

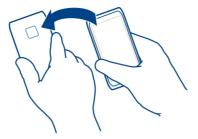

### Update the time and date automatically

You can set your phone to update the time, date, and time zone automatically. Automatic update is a network service.

On the home screen, select the clock.

Select = > Settings > Automatic time update > On.

#### Change the time zone when traveling

You can set the clock to the local time when traveling abroad or view the time in different locations.

On the home screen, select the clock.

Open the world clock tab 🚯.

#### Add a location

Select  $\neg$  and a location. You can add up to 15 locations. For countries with multiple time zones, you can add several locations.

#### Set your current location

Select and hold a location, and from the pop-up menu, select **Set as current** location.

The time in your phone is changed according to the selected location. Make sure the time is correct.

**Tip:** Want to remove a location quickly? Select and hold the location, and from the pop-up menu, select **Remove**.

#### 100 Time management

# Check the time in different cities

To view the time in different locations, add them to your world clock tab. You can also add pictures for the locations, for example, a picture of your friend who lives in the city in question, or a view from your favorite tourist attraction.

On the home screen, select the clock.

Open the world clock tab 🚯.

### Add a location

Select  $\dashv$  and a location. You can add up to 15 locations. For countries with multiple time zones, you can add several locations.

### Add a picture for a location

Select and hold the location, and from the pop-up menu, select Change image and a picture.

#### Calendar

# About the calendar

12 Select 🛞 > Calendar.

With your phone calendar, you can keep your schedules organized.

Tip: Want quick access to your calendar? Add a calendar widget to the home screen.

#### View your schedule for the week

You can browse your calendar events in different views. To easily check all the events for a particular week, use the week view.

Select 🔐 > Calendar.

Select the number of the desired week.

**Tip:** To increase or decrease the size of the viewable area, place two fingers on the screen, and slide them apart or together.

#### Browse your calendar in different views

Want to see all your calendar events for a particular day? You can browse your calendar events in different views.

Select 🔐 > Calendar.

Select 🕀 and the desired view.

**Tip:** To go to the previous or next day, week, or month, in the appropriate view, swipe left or right.

### Add a calendar event

Select 🔗 > Calendar.

- 1 Select (Tap to create event), or if there are existing events, tap the area below an event. The calendar event type is meeting by default.
- 2 Fill in the fields.
- 3 To repeat the calendar event at regular intervals, select (2) and the time interval. Select Repeat until, and enter the end date.
- 4 Select  $\sqrt{}$ .

**Tip:** You can also add a calendar event in the day view. Select and hold the starting time, and drag the arrows to set the duration.

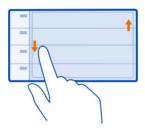

# Use separate calendars for work and free time

You can have more than one calendar. Create one for work and another for your free time.

Select 🔐 > Calendar.

# Create a new calendar

- 2 Enter a name, and set a color code for the calendar.
- 3 Define the visibility for the calendar. When a calendar is hidden, the calendar events and reminders are not displayed in different calendar views or on the home screen.
- 4 Select  $\sqrt{}$ .

# Edit the settings for a calendar

1 In the Calendars view, select the desired calendar.

- 2 Change the name, color, and visibility.
- 3 Select √.

### Add an entry to a particular calendar

- 1 When adding a calendar event, select 12 and the calendar.
- 2 Fill in the fields, and select  $\sqrt{}$ .

Color codes indicate which calendar an event belongs to.

### Add a task to your to-do list

Do you have important tasks to handle at work, library books to return, or maybe an event you want to attend? You can add tasks (to-do notes) to your calendar. If you have a particular deadline, set a reminder.

Select 🔐 > Calendar.

- 1 Select (Tap to create event), or if there are existing events, tap the area below an event.
- 2 Select the event type field  $\mathcal{Q}_{\mathcal{A}}$ , and select **To-do** as the event type.
- 3 Fill in the fields.
- 4 To add a reminder for the task, select 🔬
- 5 Select √.

#### **Remember a birthday**

You can add a reminder for birthdays and other special dates. The reminders are repeated annually.

Select 🔗 > Calendar.

- 1 Select (Tap to create event), or if there are existing events, tap the area below an event.
- 2 Select the event type field  $\mathcal{Q}$ , and select Anniversary as the event type.
- 3 Fill in the fields, and select  $\sqrt{}$ .

# Send a meeting request

You can create meeting requests, and send them to the participants.

Select 🔗 > Calendar.

Before you can create and send a new meeting request, you need to set up a mailbox.

1 Open an event, and select = > Send > Via mail.

- 2 Add the meeting participants as recipients of the request mail.
- 3 To send the request, select 📉.

### Add the location to a calendar event

Do you have an appointment in a place you have never visited? You can add the location information to your calendar event.

Select 🔐 > Calendar.

- 1 Select (Tap to create event), or if there are existing events, tap the area below an event.
- 2 Select 🖉 Enter location, and select the location in the Maps application. You can also manually enter the location in the text field.
- 3 Select √.

# Office

#### Quickoffice About Quickoffice

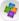

Select 🔐 > Quickoffice.

Quickoffice consists of the following:

- Quickword for viewing Microsoft Word documents
- Quicksheet for viewing Microsoft Excel worksheets
- Quickpoint for viewing Microsoft PowerPoint presentations

To buy the editor version of Quickoffice, select Updates and upgrades.

The office applications support common features of Microsoft Word, PowerPoint, and Excel (Microsoft Office 2000, XP, and 2003) . Not all file formats are supported.

# Read Microsoft Word, Excel, and PowerPoint documents

You can view Microsoft Office documents, such as Word documents, Excel worksheets, or PowerPoint presentations.

Select 🔐 > Quickoffice.

# Open a file

Select **Browse files** and the memory where the file is stored, browse to the correct folder, and select the file.

# Sort files

Select  $\cong$  > Sort by.

#### **Read PDF documents**

😕 Select 응 > Adobe Reader.

#### Open a file

Select the memory where the file is stored, browse to the correct folder, and select the file.

Calculator Use the calculator

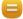

Select 🔐 > Calculator.

- 1 Enter the first number of the calculation.
- 2 Select a function, such as add or subtract.
- 3 Enter the second number of the calculation.
- 4 Select =.

Save or retrieve the result of a calculation

Select => Memory > Save or Recall.

#### Write notes About Notes

Select 器 > Notes.

You can write notes, such as meeting memos, and save received plain text files (TXT files) to the Notes application.

#### Make a shopping list

Shopping lists on paper are easy to lose. Instead of writing them on paper, you can make your shopping lists with Notes. This way, you always have the list with you! You can also send the list to, for example, a family member.

Select 😁 > Notes.

1 Select Create note.

2 Enter text in the note field.

# Send the list

Open the note, and select  $\equiv$  > Send and the sending method.

# **Translate words**

ABC You can translate words from one language to another.

Select 😁 > Dictionary.

- 1 Enter text in the search field. Suggestions of words to translate are displayed.
- 2 Select the word from the list.

# Change the source or target language

Select = > Languages > Source or Target.

# Download more languages from the internet

Select => Languages > Download languages.

English is preinstalled, and you can add two additional languages. Not all languages may be supported.

# Open or create zip files

You can open and extract files from zip files. You can also create new zip files, to store and compress files.

Select 😁 > Zip.

# Chat with your colleagues

With Microsoft<sup>®</sup> Communicator Mobile, you can communicate and collaborate with your colleagues in the office and around the world.

- 1 Select 🔐 > Communicator.
- 2 Define the settings.

This software is provided for use with validly licensed copies of Microsoft Office Communications server 2007 R2 and Lync 2010. If you do not have a valid license for Microsoft Office Communications server 2007 R2 or Lync 2010, you may not use this software. Some services may not be available in all countries, and may be provided only in selected languages. The services may be network dependent. For more information, contact your network service provider.

Using services or downloading content may cause transfer of large amounts of data, which may result in data traffic costs.

# Phone management

Keep your phone software and applications up to date About phone software and application updates

With phone software updates and application updates, you can get new features and enhanced functions for your phone. Updating the software may also improve your phone performance.

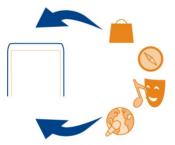

It is recommended that you back up your personal data before updating your phone software.

# \rm Warning:

If you install a software update, you cannot use the device, even to make emergency calls, until the installation is completed and the device is restarted.

Using services or downloading content may cause transfer of large amounts of data, which may result in data traffic costs.

Make sure that the device battery has enough power, or connect the charger before starting the update.

After the update, the instructions in the user guide may no longer be up to date. You may find the updated user guide at www.nokia.com/support.

### Update phone software and applications using your phone

You can check if there are updates available for your phone software or for individual applications, and then download and install them to your phone (network service). You can also set your phone to automatically check for updates and notify you when important or recommended updates are available.

Select 🔐 > SW update.

# View update details

Select and hold an update.

Install all updates

Select 膨.

### Select which updates to install

Select  $\implies$  > Mark updates and the updates you want to install. All updates are selected by default.

# Set your phone to automatically check for updates

Select => Settings > Auto-check for updates.

# Update phone software using your PC

You can use the Nokia Suite PC app to update your phone software. You need a compatible PC, a high-speed internet connection, and a compatible USB cable to connect your phone to the PC.

To get more info and to download the Nokia Suite app, go to www.nokia.com/ support.

#### Manage files About the file manager

📄 Select 쁢 > Files.

You can browse, manage, and open files on your phone. You can also view and manage files on a compatible inserted memory card.

# View the files stored in your phone

Select 🔐 > **Files** and the desired memory.

The files and folders at the top level of that memory location are displayed.

# View the contents of a folder

Select the folder.

# **Organize files**

You can create new folders, to help organize your files. This can make it easier to back up or upload your content. Within folders, you can copy, move, or delete files and subfolders.

Select 🔗 > Files.

# Create a new folder

In the folder where you want to create a subfolder, select  $\cong$  > New folder.

# Copy a file to a folder

Select and hold the file, and from the pop-up menu, select the appropriate option.

# Delete a file from a folder

Select and hold the file, and from the pop-up menu, select the appropriate option.

#### Copy, move, or delete several files at the same time

- 1 Select => Mark multiple items.
- 2 Select the files.
- 3 Select and the appropriate option.

#### **Back up files**

Want to make sure that you will not lose any important files? You can create backups of the phone memory.

Select 🗁 > Files and Backup and restore.

It is recommended that you back up the phone memory regularly.

**Tip:** Use Nokia Ovi Suite to back up your content to a compatible computer. If your phone is stolen or damaged, you still have all your important files available.

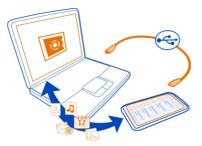

#### Format the mass memory

Want to delete all content from your phone mass memory? You can format the mass memory.

Back up all content you want to keep before formatting the mass memory. All content on it is permanently deleted.

- 1 Select 🔐 > Files.
- 2 Select and hold the mass memory, and from the pop-up menu, select Format.

Do not format the mass memory using PC software, as it may cause degraded performance.

You can use Nokia Ovi Suite to back up your content to a compatible computer. Digital rights management (DRM) technologies may prevent some backup content from being restored. For more information about DRM used for your content, contact your service provider.

#### Format a memory card

Want to delete all content from your memory card? When you format a memory card, all the data on it is deleted.

- 1 Select 😁 > Files.
- 2 Select and hold the memory card, and from the pop-up menu, select Format.

#### Password protect your memory card

Want to protect the memory card against unauthorized use? You can set a password to protect the data.

1 Select 🔐 > Files.

#### 110 Phone management

- 2 Select and hold the memory card, and from the pop-up menu, select Set password.
- 3 Enter a password.

Keep the password secret and in a safe place, separate from the memory card.

#### Free up phone memory

Do you need to increase the available phone memory, so you can install more applications or add more content?

You can delete the following if no longer needed:

- Text, multimedia, and mail messages
- Contact entries and details
- Applications
- Installation files (.sis or .sisx) for installed applications
- Music, pictures, or videos

Copy content you want to keep to the mass memory, to a compatible memory card (if available), or to a compatible computer. Copy content you want to keep to the mass memory or to a compatible computer.

#### Manage applications About applications

Select 🔐 > Settings and Installations.

You can view details of installed applications, remove applications, and define installation settings.

You can install the following types of applications:

- Java™ ME applications that have the .jad or .jar file extension
- Applications, compatible with the Symbian operating system, that have the .sis or .sisx file extension
- Widgets that have the .wgz file extension

Only install applications that are compatible with your phone.

#### Remove an application from your phone

You can remove installed applications that you no longer want to keep or use, to increase the amount of available memory.

Select 🔐 > Settings and Installations.

- 1 Select Already installed.
- 2 Select and hold the application to remove, and from the pop-up menu, select Remove.

If you remove an application, you can only reinstall it if you have the original installation file or a full backup of the removed application. You may not be able to open files created with a removed application.

If an installed application depends on a removed application, the installed application may stop working. For details, see the user documentation of the installed application.

The installation files may use large amounts of memory and prevent you from storing other files. Use Nokia Ovi Suite to back up your installation files to a compatible computer, then use the file manager to remove the files from your phone memory.

#### Synchronize content About Sync

Select > Settings > Connectivity > Data transfer > Sync.

Would you like to have your calendar, notes, and other content backed up and at hand, whether you are sitting by your computer or on the go with your phone? You can synchronize your contacts, notes, and other content between your phone and a remote server. After synchronizing, you have a backup of your important data on the server.

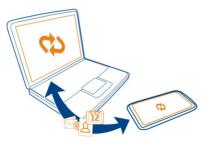

### Synchronize content between your phone and a remote server

Synchronize important content between your phone and a remote server to make a copy you can access from anywhere.

Select 🔐 > Settings and Connectivity > Data transfer > Sync.

You may receive synchronization settings as a configuration message from your service provider. Your synchronization settings are saved in a synchronization profile. When you open the application, the default or previously used synchronization profile is displayed.

#### Include or exclude content types

Select a content type.

# Synchronize data

Select => Sync now.

**Tip:** To synchronize content between your phone and Nokia Services, use the Ovi Sync application.

#### About Ovi Sync

Select 🛞 > Ovi Sync.

You can synchronize contacts, calendar events, and notes between your phone and Nokia Services. This way you always have a backup of your important content. To use Ovi Sync, you need a Nokia account. If you do not have a Nokia account, access a Nokia service, and you are prompted to create an account.

If you use Ovi Sync to automatically synchronize your contacts with Nokia Services, do not allow synchronization with any other service, such as Mail for Exchange, as there may be conflicts.

#### Copy contacts or pictures between phones

You can synchronize and copy contacts, pictures, and other content between two compatible Nokia phones, free of charge, using Bluetooth.

Select 🔐 > Settings > Connectivity > Data transfer > Phone switch.

- 1 Select from the following:
  - Copy content from another phone.
  - $\Box$  Copy content to another phone.
  - 📮 Synchronize content between two phones.
- 2 Select the phone you want to connect to, and pair the phones. Bluetooth needs to be activated in both phones.
- 3 If the other phone requires a passcode, enter the passcode. The passcode, which you can define yourself, must be entered in both phones. The passcode in some phones is fixed. For details, see the user guide of the other phone.

The passcode is valid only for the current connection.

4 Select the content and **OK**.

#### Protect your phone Set your phone to lock automatically

Want to protect your phone against unauthorized use? Define a security code, and set your phone to lock itself automatically when you're not using it.

- 1 Select 2 > Settings > Phone > Phone management and Security settings > Phone and SIM card.
- 2 Select Security code, and enter a security code. A minimum of 4 characters is required, and numbers, symbols, and upper and lower case letters can be used. Keep the security code secret and in a safe place separate from your phone. If you forget the security code and your phone is locked, your phone will require service. Additional charges may apply, and all the personal data in your phone may be deleted. For more information, contact a Nokia Care point or your phone dealer.
- 3 Select Phone autolock period, and define the length of time after which the phone is locked automatically.

#### Lock your phone manually

On the home screen, press the power key ①, select Lock phone, and enter the security code.

### Unlock your phone

Slide the key lock switch, enter the security code, and select **OK**. If the key lock switch is out of reach, press the menu key, and select **Unlock**.

#### Lock your phone remotely

Forgot your phone at work and want to lock it to prevent unauthorized use? You can lock your phone remotely using a predefined text message. You can also lock the memory card remotely.

### **Enable remote locking**

- 1 Select Settings > Phone > Phone management and Security settings > Phone and SIM card > Remote phone locking > Enabled.
- 2 Enter the text message content. It can be 5-20 characters, and both upper and lower case letters can be used.
- 3 Enter the same text again to verify it.
- 4 Enter the lock code.

#### Send the lock message

To lock the phone remotely, write the predefined text, and send it to your phone as a text message.

To unlock your phone, you need the lock code.

#### Encrypt your data

Want to protect your data against unauthorized use? You can encrypt data on your phone using an encryption key.

Select 🔗 > Settings > Phone > Phone management > Security settings > Encryption.

It may take several minutes to encrypt or decrypt your data. During the encryption process, do not:

- Use your phone unless you have to
- Switch your phone off
- Remove the battery

If you haven't set your phone to lock itself automatically when not in use, you are prompted to do so when you encrypt your data for the first time.

#### Encrypt the phone memory

Select Encryption on.

Encrypt the mass memory

Select Encryption off.

# Decrypt the phone memory

Select Encryption off.

### Decrypt the mass memory

Select Encryption on.

# Prepare your phone for recycling

If you buy a new phone, or otherwise want to dispose of your phone, Nokia recommends that you recycle your phone. Beforehand, remove all personal information and content from your phone.

#### Remove all content

- Back up the content you want to keep to a compatible computer. Back up the content you want to keep to a compatible memory card or to a compatible computer.
- 2 Close all active connections and calls.
- 3 Select Select Select settings and Phone > Phone management > Factory settings > Delete data and restore.
- 4 If prompted, enter the security code.
- 5 Your phone switches off and then on again. Check carefully that all your personal content, such as contacts, pictures, music, videos, notes, messages, mail, presentations, games and other installed applications have been removed. Content and information stored on the memory card or SIM card is not removed. Content and information stored on the SIM card is not removed.

Remember to remove your memory and SIM card from the phone. Remember to remove your SIM card from the phone.

# Connectivity

#### Internet connections

# Define how your phone connects to the internet

Your phone automatically checks for and connects to an available known network when a network connection is needed. Selection is based on the connection settings, unless there are application-specific settings applied.

Select 🗁 > Settings and Connectivity > Settings.

#### Use a mobile data connection

Select Mobile data > On.

### Use a mobile data connection when abroad

Select Allow mobile data usage > Worldwide.

Using a mobile data connection to connect to the internet when abroad can raise data transfer costs substantially.

You can also set the phone to use a mobile data connection only when in your home network or home country.

# Use a Wi-Fi connection only

Select Mobile data > Off.

An access point can be a mobile data connection or a Wi-Fi connection.

You can collect access points in a destination list, and rearrange the priority order within the list.

**Example:** If a Wi-Fi access point is ranked above a mobile data access point in a destination list, the phone will always try to first connect to the Wi-Fi access point, only connecting to the mobile data access point if the Wi-Fi network is not available.

#### Add a new access point to a destination list

Select Network destinations > Access point.

# Change the priority of an access point in the internet destination list

- 1 Select Network destinations > Internet.
- 2 Select and hold an access point, and from the pop-up menu, select Change priority.
- 3 Tap the position in the list to move the access point to.

#### Wi-Fi

#### **About Wi-Fi connections**

Select 🔐 > Settings and Connectivity > Wi-Fi.

**Tip:** You can also manage your connections in the status menu. Swipe down from the notification area, and select **Wi-Fi**. If Wi-Fi is not displayed, select **O**.

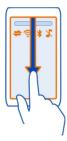

**Tip:** You can add a Wi-Fi widget **Set Use** to the home screen. To quickly activate or deactivate the Wi-Fi feature, select the switch in the widget. To open the Wi-Fi application, select **Set Use** in the widget. The Wi-Fi feature needs to be activated.

The Wi-Fi application displays a list of available networks and helps you connect to a Wi-Fi network.

Umportant: Use encryption to increase the security of your Wi-Fi connection. Using encryption reduces the risk of others accessing your data.

Note: Using Wi-Fi may be restricted in some countries. For example, in France, you are only allowed to use Wi-Fi indoors. For more information, contact your local authorities.

#### Connect to a Wi-Fi network at home

To help save data costs, connect to your home Wi-Fi network when you are at home and want to browse the web on your phone.

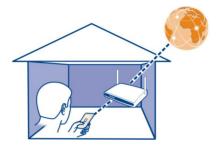

- 1 To open the status menu, swipe down from the notification area. If Wi-Fi is not displayed, select .
- 2 Select Wi-Fi and your home Wi-Fi network. If your home Wi-Fi is secured, enter the passcode. If your home Wi-Fi is hidden, select Other (hidden network), and enter the network name (service set identifier, SSID).

#### **Close the Wi-Fi connection**

Swipe down from the notification area, and select 🧟.

#### Connect to a Wi-Fi network on the move

Connecting to a Wi-Fi network is a handy way of accessing the internet when not at home. Connect to public Wi-Fi networks in public places, such as a library or internet café.

- 1 To open the status menu, swipe down from the notification area. If Wi-Fi is not displayed, select .
- 2 Select Wi-Fi and the desired Wi-Fi connection.

#### **Close the Wi-Fi connection**

Swipe down from the notification area, and select 🥘.

# 118 Connectivity

#### **VPN** connections

Select 💮 > Settings and Connectivity > Settings > VPN.

You need a virtual private network (VPN) connection to, for example, browse your company intranet or access your work mails remotely.

VPN policies define how data is encrypted and how your company authenticates your phone. To configure the VPN client, certificates, and policies, contact your company's IT department. After installing a policy, a VPN connection method is automatically added to an intranet destination.

For more information, search for mobile VPN at www.nokia.com/support.

#### **Close a network connection**

If several applications are using an internet connection, you can use the Connection mgr application to close some or all network connections.

Select 🔐 > Settings and Connectivity > Connection mgr..

In the active data connections view, you can see your current network connections. indicates a mobile data connection, and 🐖 indicates a Wi-Fi connection.

Select and hold the connection, and from the pop-up menu, select Disconnect.

#### View details for a connection

Select and hold the connection, and from the pop-up menu, select **Details**. Details, such as the amount of transferred data and connection duration, are displayed.

**Tip:** In most views, to see what connections are active, swipe down from the notification area.

#### NFC

#### About NFC

Near Field Communication (NFC) makes connecting and sharing easy and fun. Nokia phones and accessories that support NFC are connected wirelessly when you touch them together.

With NFC, you can:

- Share your own content between two Nokia phones that support NFC
- Connect to compatible Bluetooth accessories that support NFC, such as a headset or a wireless loudspeaker
- Touch tags to get more content for your phone or to access online services

• Play games against other owners of Nokia phones that support NFC

The NFC area is on the back of your phone, above the camera. Touch other phones or accessories with the NFC area.

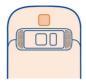

You can use NFC when the phone screen is on.

For more information, watch the NFC tutorial videos on your phone.

Tip: You can download more content supported by NFC from Nokia Store.

#### Activate NFC

Select  $\bigcirc$  > Settings and Connectivity > NFC > NFC > On.

#### Connect to a Bluetooth accessory using NFC

Touch the NFC area of the accessory with the NFC area of your phone, and select Yes.

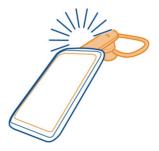

#### Disconnect the accessory

Touch the NFC area of the accessory again.

For more information, see the user guide of the accessory.

#### Send a picture or other content to another Nokia phone that supports NFC

You can share your own pictures, videos, contacts, and My Card when you touch another Nokia phone that supports NFC.

# Share a picture

- 1 Select a picture in Gallery.
- 2 Touch the NFC area of the other phone with the NFC area of your phone. The picture is sent using Bluetooth.

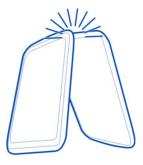

The location of the NFC area may vary. For more information, see the user guide of the other phone.

# Access an online service using NFC

When you touch an NFC tag that contains a web address with the NFC area of your phone, the website opens in your phone web browser.

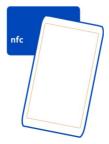

**Tip:** NFC tags can also contain information such as a phone number or business card. When you see a phone number in an advertisement that supports NFC, to call the number, touch the tag.

### Play a game with a friend using NFC

Want to have fun playing games with a friend? If you and a friend both have a Nokia phone that supports NFC, you can play games against each other.

- 1 Open a game that supports NFC.
- 2 Follow the in-game instructions.

#### Bluetooth

About Bluetooth connectivity

Select 🔐 > Settings > Connectivity > Bluetooth.

You can connect wirelessly to other compatible devices, such as phones, computers, headsets, and car kits.

You can use the connection to send items from your phone, copy files from your compatible PC, and print files with a compatible printer.

Since devices with Bluetooth wireless technology communicate using radio waves, they do not need to be in direct line-of-sight. However, they must be within 10 meters (33 feet) of each other, although the connection may be subject to interference from obstructions such as walls or from other electronic devices.

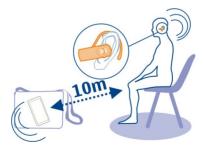

When your phone is locked, only connections to authorized devices are possible.

**Tip:** You can also manage your Bluetooth connections in the status menu. To open the status menu, swipe down from the notification area, then select **Bluetooth**. If Bluetooth is not displayed, select **1**.

#### Connect to a wireless headset

With a wireless headset you can answer a call even if your phone is not directly at hand, and you can have your hands free, for example, to continue working at your computer during a call. Wireless headsets are available separately.

Select 🔐 > Settings > Connectivity > Bluetooth.

- 1 To activate Bluetooth, select Bluetooth > On.
- 2 Switch the headset on.
- 3 Open the Paired devices tab \* \*
- 4 Select the headset.

If the headset is not displayed in the list, to search for it, select  $\cong$  > New paired device.

5 You may need to enter a passcode. For details, see the user guide of the headset.

### Send a picture or other content to another device using Bluetooth

You can use Bluetooth to send pictures, videos, business cards, calendar entries, and other content to your friend's compatible devices and to your computer.

You can have several Bluetooth connections active at a time. For example, if you are connected to a compatible headset, you can also send files to another compatible device at the same time.

- 1 Select and hold the item, for example, a picture. From the pop-up menu, select Send > Via Bluetooth.
- 2 Select the device to connect to. If the desired device is not displayed, to search for it, select **More devices**. When searching, Bluetooth devices within range are displayed.
- 3 If the other device requires a passcode, enter the passcode. The passcode, which you can define yourself, must be entered in both devices. The passcode in some devices is fixed. For details, see the user guide of the other device.

The passcode is valid only for the current connection.

# Connect to a car kit using remote SIM mode

With remote SIM mode, a compatible car kit can use the SIM card of your phone.

Select 🔐 > Settings > Connectivity > Bluetooth.

Before remote SIM mode can be activated, your phone and accessory must be paired. Initiate the pairing from the car kit accessory.

- 1 To activate Bluetooth, select **Bluetooth** > **On**.
- 2 To activate remote SIM mode, select Remote SIM mode > On.

3 Activate Bluetooth in the car kit accessory.

When remote SIM mode is activated, **Remote SIM mode** is displayed on the home screen. The connection to the wireless network is closed, and you cannot use SIM card services or features that require cellular network coverage.

To make or receive calls when in remote SIM mode, you need to have a compatible accessory, such as a car kit, connected to your device.

Your device will only allow emergency calls in this mode.

#### Deactivate remote SIM mode

Press the power key, and select Exit remote SIM mode.

#### **Block a device**

You can prevent devices from creating a Bluetooth connection to your phone.

Select 🔐 > Settings > Connectivity > Bluetooth.

Open the Paired devices tab (3, 3), select and hold the device you want to block, and from the pop-up menu, select **Block**.

#### Remove a device from the blocked devices list

Open the Blocked devices tab  $\Rightarrow \times$ , select and hold the device you want to remove from the list, and from the pop-up menu, select **Delete**.

If you reject a pairing request from another device, you are asked if you want to add the device to the list of blocked devices.

#### Protect your phone

When Bluetooth is activated in your phone, you can control who can find and connect to your phone.

Select 🔗 > Settings > Connectivity > Bluetooth.

#### Prevent others from detecting your phone

Select My phone's visibility > Hidden.

When your phone is hidden, others cannot detect it. However, paired devices can still connect to your phone.

#### **Deactivate Bluetooth**

Select Bluetooth > Off.

Do not pair with or accept connection requests from an unknown device. This helps to protect your phone from harmful content.

#### USB data cable

# Copy a picture or other content between your phone and computer

You can use a USB data cable to back up and copy pictures, videos, and other content between your phone and your computer.

- 1 To make sure that Media transfer is set as the USB mode, select 🚟 > Settings and Connectivity > USB > Media transfer.
- 2 Use a compatible USB + data cable to connect your phone to your compatible computer.

The phone is displayed as a portable device on your computer. If Media transfer mode does not work on your computer, use Mass storage mode instead.

3 Use the file manager of the computer to copy the content.

### Change the USB mode

For best results when copying content or synchronizing your phone with your computer, activate the appropriate USB mode when using a USB data cable to connect to various devices.

- 1 Use a compatible USB cable to connect your phone to your computer.
- 2 On your phone, swipe down from the notification area.
- 3 Select USB and from the following

Solution Nokia Ovi Suite — Connect your phone to a compatible computer that has Nokia Ovi Suite installed. In this mode, you can synchronize your phone with Nokia Ovi Suite and use other Nokia Ovi Suite features.

This mode is activated automatically when you open the Nokia Ovi Suite application.

Mass storage — Connect your phone to a compatible computer that does not have Nokia Ovi Suite installed. Your phone is recognized as a USB flash memory. You can also connect your phone to other devices, such as a home or car stereo, to which you can connect a USB drive.

While connected to a computer in this mode, you may not be able to use some of the phone applications.

The memory card and mass memory in your phone cannot be accessed by the other device. The mass memory in your phone cannot be accessed by the other device.

**Media transfer** — Connect your phone to a compatible computer that does not have Nokia Ovi Suite installed. Music protected by digital rights management (DRM)

must be transferred in this mode. Some home entertainment systems and printers can also be used in this mode.

**Use phone as modem** — Connect your phone to a compatible computer, and use the phone as a wireless modem. The computer connects to the internet automatically.

#### Connect a USB mass storage device

You can use a USB On-The-Go (OTG) adapter to connect your phone to a compatible USB memory stick or hard drive. For example, you can save your pictures on a USB memory stick without needing to connect to a PC.

#### Connect a memory stick

- 1 Connect the micro-USB end of the USB OTG adapter (sold separately) to the micro-USB connector in your phone.
- 2 Connect a memory stick to the USB OTG adapter.

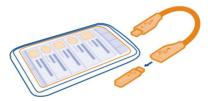

The Files application opens, and the memory stick is displayed as a mass memory  $\psi$  .

#### Copy a file

In Files, select and hold the file you want to copy, and from the pop-up menu, select the desired option and the target memory and folder.

If you connect a hard drive that requires more power than your phone can supply, an error message is displayed. You need to connect an external power source to the hard drive.

# Find more help

#### Support

When you want to learn more about how to use your product or you are unsure how your phone should function, read the user guide in your phone. Select > User guide.

If this does not resolve your issue, do one of the following:

- Reboot your phone. Switch off the phone, and remove the battery. After about a minute, replace the battery, and switch on the phone.
- Update your phone software
- Restore the original factory settings

If the issue remains unresolved, contact Nokia for repair options. Go to www.nokia.com/repair, or in Latin America, www.nokia-latinoamerica.com/ centrosdeservicio. Before sending your phone for repair, always back up your data, as all personal data in your phone may be deleted.

For additional product support information, see the warranty and reference leaflet included with your Nokia device.

| Access codes                     |                                                                                                    |  |
|----------------------------------|----------------------------------------------------------------------------------------------------|--|
| PIN or PIN2 code                 | These protect your SIM card against unauthorized use or are required to access some features.                                                                                                |  |
| (4-8 digits)                     | You can set your phone to ask for the PIN code when you switch it on.                                                                                                    |  |
|                                  | If not supplied with your SIM card or you forget the codes, contact your service provider.                                                                                                   |  |
|                                  | If you enter the code incorrectly three times in a row, you need to unblock the code with the PUK or PUK2 code.                                                                              |  |
| PUK or PUK2 code                 | These are required to unblock a PIN or PIN2 code.                                                                                                    |  |
| (8 digits)                       | If not supplied with your SIM card, contact your service provider.                                                                                                    |  |
| IMEI number<br>(15 digits)       | This is used to identify valid phones in the network. The<br>number can also be used to block, for example, stolen<br>phones.You may also need to give the number to Nokia Care<br>services. |  |
|                                  | To view your IMEI number, dial * <b>#06#</b> .                                                                                                    |  |
| Lock code (security code)        | This helps you protect your phone against unauthorized use.                                                                                                    |  |
| (min. 4 digits or<br>characters) | You can set your phone to ask for the lock code that you define.                                                                                                    |  |
|                                  | Keep the code secret and in a safe place, separate from your phone.                                                                                                    |  |

| If you forget the code and your phone is locked, your phone<br>will require service. Additional charges may apply, and all the<br>personal data in your phone may be deleted. |
|----------------------------------------------------------------------------------------------------|
| For more information, contact a Nokia Care point or your phone dealer.                                                                                                    |

The personal unblocking key (PUK) code and the universal personal unblocking key (UPUK) code (8 digits) are required to change a blocked PIN code and UPIN code, respectively. The PUK2 code (8 digits) is required to change a blocked PIN2 code. These codes are not supplied with the SIM card. Contact your local service provider for the codes.

# Protect the environment

#### Save energy

You do not need to charge your battery so often if you do the following:

- Close applications and data connections, such as your Wi-Fi or Bluetooth connection, when not in use.
- Decrease the brightness of the screen.
- Deactivate unnecessary sounds, such as touch screen and key tones.

#### Recycle

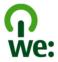

When this phone has reached the end of its working life, all of its materials can be recovered as materials and energy. To guarantee the correct disposal and reuse, Nokia co-operates with its partners through a program called We:recycle. For information on how to recycle your old Nokia products and where to find collection sites, go to www.nokia.com/werecycle, or call the Nokia Care Contact Center.

Recycle packaging and user guides at your local recycling scheme.

For more information on the environmental attributes of your phone, go to www.nokia.com/ecoprofile.

# Product and safety information

#### Network services and costs

Your device is approved for use on the GSM 850, 900, 1800, 1900 MHz networks, and WCDMA 850, 900, 1700, 1900, 2100 MHz networks . To use the device, you need a subscription with a service provider.

Using network services and downloading content to your device requires a network connection and may result in data traffic costs. Some product features require support from the network, and you may need to subscribe to them.

#### Take care of your device

Handle your device, battery, charger and accessories with care. The following suggestions help you protect your warranty coverage.

- Keep the device dry. Precipitation, humidity, and all types of liquids or moisture can contain minerals that corrode
  electronic circuits. If your device gets wet, remove the battery, and allow the device to dry.
- Do not use or store the device in dusty or dirty areas. Moving parts and electronic components can be damaged.
- Do not store the device in high temperatures. High temperatures can shorten the life of the device, damage the battery, and warp or melt plastics.
- Do not store the device in cold temperatures. When the device warms to its normal temperature, moisture can form
  inside the device and damage electronic circuits.
- Do not attempt to open the device other than as instructed in the user guide.
- Unauthorized modifications may damage the device and violate regulations governing radio devices.
- Do not drop, knock, or shake the device. Rough handling can break internal circuit boards and mechanics.
- Only use a soft, clean, dry cloth to clean the surface of the device.
- · Do not paint the device. Paint can clog moving parts and prevent proper operation.
- Switch off the device and remove the battery from time to time for optimum performance.
- Keep your device away from magnets or magnetic fields.
- To keep your important data safe, store it in at least two separate places, such as your device, memory card, or computer, or write down important information.

During extended operation, the device may feel warm. In most cases, this is normal. If you suspect the device is not working properly, take it to the nearest authorized service facility.

#### Recycle

Always return your used electronic products, batteries, and packaging materials to dedicated collection points. This way you help prevent uncontrolled garbage disposal and promote the recycling of materials. Check how to recycle your Nokia products at www.nokia.com/recycling .

#### **About Digital Rights Management**

When using this device, obey all laws and respect local customs, privacy and legitimate rights of others, including copyrights. Copyright protection may prevent you from copying, modifying, or transferring pictures, music, and other content.

Content owners may use different types of digital rights management (DRM) technologies to protect their intellectual property, including copyrights. This device uses various types of DRM software to access DRM-protected content. With this device you can access content protected with WM DRM 10 and OMA DRM 2.0. If certain DRM software fails to protect the content, content owners may ask that such DRM software's ability to access new DRM-protected content be revoked. Revocation may also prevent renewal of such DRM-protected content already in your device. Revocation of such DRM software does not affect the use of content protected with other types of DRM or the use of non-DRM-protected content.

Digital rights management (DRM) protected content comes with an associated license that defines your rights to use the content.

If your device has OMA DRM-protected content, to back up both the licenses and the content, use the backup feature of Nokia Ovi Suite.

Other transfer methods may not transfer the licenses which need to be restored with the content for you to be able to continue the use of OMA DRM-protected content after the device memory is formatted. You may also need to restore the licenses if the files on your device become corrupted.

If your device has WMDRM-protected content, both the licenses and the content are lost if the device memory is formatted. You may also lose the licenses and the content if the files on your device become corrupted. Losing the licenses or the content may limit your ability to use the same content on your device again. For more information, contact your service provider.

Some licenses may be connected to a specific SIM card, and the protected content can be accessed only if the SIM card is inserted in the device.

#### Batteries and chargers

#### Battery and charger information

Your device is intended for use with a BL-5Krechargeable battery. Nokia may make additional battery models available for this device. Always use original Nokia batteries.

This device is intended for use when supplied with power from the following chargers: AC-15. The exact Nokia charger model number may vary depending on the plug type, identified by E, X, AR, U, A, C, K, or B.

The battery can be charged and discharged hundreds of times, but it will eventually wear out. When the talk and standby times are noticeably shorter than normal, replace the battery.

#### **Battery safety**

Always switch the device off and disconnect the charger before removing the battery. When you unplug a charger or an accessory, hold and pull the plug, not the cord.

When your charger is not in use, unplug it from the electrical plug and the device. Do not leave a fully charged battery connected to a charger, as overcharging may shorten the battery's lifetime. If left unused, a fully charged battery will lose its charge over time.

Always keep the battery between 15°C and 25°C (59°F and 77°F). Extreme temperatures reduce the capacity and lifetime of the battery. A device with a hot or cold battery may not work temporarily.

Accidental short-circuiting can happen when a metallic object touches the metal strips on the battery, for example, if you carry a spare battery in your pocket. Short-circuiting may damage the battery or the connecting object.

Do not dispose of batteries in a fire as they may explode. Dispose of batteries according to local regulations. Recycle when possible. Do not dispose as household garbage.

Do not dismantle, cut, open, crush, bend, puncture, or shred cells or batteries. If a battery leaks, do not let battery liquid touch skin or eyes. If this happens, immediately flush the affected areas with water, or seek medical help.

Do not modify, remanufacture, attempt to insert foreign objects into the battery, or immerse or expose it to water or other liquids. Batteries may explode if damaged.

Use the battery and charger for their intended purposes only. Improper use, or use of unapproved batteries or incompatible chargers may present a risk of fire, explosion, or other hazard, and may invalidate any approval or warranty. If you believe the battery or charger is damaged, take it to a service center for inspection before continuing to use it. Never use a damaged battery or charger. Only use the charger indoors.

#### Additional safety information

#### Make an emergency call

- 1 Make sure the device is switched on.
- 2 Check for adequate signal strength. You may also need to do the following:
  - Insert a SIM card.
  - Deactivate call restrictions you have activated for your device, such as call restricting, fixed dialing, or closed user group.
  - · Make sure the offline or flight profile is not activated.
  - If the device screen and keys are locked, unlock them.
- 3 Press the end key repeatedly, until the home screen is displayed.
- 4 To open the dialer, select 🌭
- 5 Enter the official emergency number for your present location. Emergency call numbers vary by location.
- 6 Press the call key.
- 7 Give the necessary information as accurately as possible. Do not end the call until given permission to do so.

When you switch your device on for the first time, you are asked to create your Nokia account. To make an emergency call during the account setup, press the call key.

Important: Activate both cellular and internet calls, if your device supports internet calls. The device may attempt to make emergency calls both through cellular networks and through your internet call service provider. Connections in all conditions cannot be guaranteed. Never rely solely on any wireless device for essential communications like medical emergencies.

#### Small children

Your device and its accessories are not toys. They may contain small parts. Keep them out of the reach of small children.

#### Medical devices

Operation of radio transmitting equipment, including wireless phones, may interfere with the function of inadequately protected medical devices. Consult a physician or the manufacturer of the medical device to determine whether they are adequately shielded from external radio frequency energy.

#### Implanted medical devices

Manufacturers of medical devices recommend a minimum separation of 15.3 centimeters (6 inches) between a wireless device and an implanted medical device, such as a pacemaker or implanted cardioverter defibrillator, to avoid potential interference with the medical device. Persons who have such devices should:

- Always keep the wireless device more than 15.3 centimeters (6 inches) from the medical device.
- Not carry the wireless device in a breast pocket.
- Hold the wireless device to the ear opposite the medical device.
- Turn the wireless device off if there is any reason to suspect that interference is taking place.
- · Follow the manufacturer directions for the implanted medical device.

If you have any questions about using your wireless device with an implanted medical device, consult your health care provider.

#### Accessibility solutions

Nokia is committed to making mobile phones easy to use for all individuals, including those with disabilities. For more information, visit the Nokia website at www.nokiaaccessibility.com.

#### Hearing

#### \rm Warning;

When you use the headset, your ability to hear outside sounds may be affected. Do not use the headset where it can endanger your safety.

Some wireless devices may interfere with some hearing aids.

#### Nickel

Note: The surface of this device does not contain nickel in the platings. The surface of this device contains stainless steel.

#### Protect your device from harmful content

Your device may be exposed to viruses and other harmful content. Take the following precautions:

- Be cautious when opening messages. They may contain malicious software or otherwise be harmful to your device or computer.
- Be cautious when accepting connectivity requests, browsing the internet, or downloading content. Do not accept
  Bluetooth connections from sources you do not trust.
- Only install and use services and software from sources that you trust and that offer adequate security and protection.
- Install antivirus and other security software on your device and any connected computer. Only use one antivirus
  application at a time. Using more may affect performance and operation of the device and/or computer.
- If you access preinstalled bookmarks and links to third party internet sites, take the appropriate precautions. Nokia
  does not endorse or assume liability for such sites.

#### **Operating environment**

This device meets RF exposure guidelines in the normal use position at the ear or at least 1.5 centimeters (5/8 inch) away from the body. Any carry case, belt clip, or holder for body-worn operation should not contain metal and should position the device the above-stated distance from your body.

To send data files or messages requires a quality connection to the network. Data files or messages may be delayed until such a connection is available. Follow the separation distance instructions until the transmission is completed.

#### Vehicles

Radio signals may affect improperly installed or inadequately shielded electronic systems in motor vehicles such as electronic fuel injection, electronic antilock braking, electronic speed control, and air bag systems. For more information, check with the manufacturer of your vehicle or its equipment.

Only qualified personnel should install the device in a vehicle. Faulty installation or service may be dangerous and may invalidate your warranty. Check regularly that all wireless device equipment in your vehicle is mounted and operating properly. Do not store or carry flammable liquids, gases, or explosive materials in the same compartment as the device, its parts, or accessories. Remember that air bags inflate with great force. Do not place your device or accessories in the air bag deployment area.

#### Potentially explosive environments

Switch off your device in any area with a potentially explosive atmosphere, for example near gas pumps at gas stations. Sparks in such areas could cause an explosion or fire resulting in bodily injury or death. Observe restrictions in gas stations, storage, and distribution areas; chemical plants; or where blasting operations are in progress. Areas with a potentially explosive atmosphere are often, but not always, clearly marked. They include areas where you would be advised to turn off your vehicle engine, below deck on boats, chemical transfer or storage facilities and where the air contains chemicals or particles such as grain, dust, or metal powders. You should check with the manufacturers of vehicles using liquefied petroleum gas (such as propane or butane) to determine if this device can be safely used in their vicinity.

#### Certification information (SAR)

#### This cellular device meets guidelines for exposure to radio waves.

Your cellular device is a radio transmitter and receiver. It is designed not to exceed the limits for exposure to radio waves recommended by international guidelines. These guidelines were developed by the independent scientific organization [CNIRP and include safety margins designed to assure the protection of all persons, regardless of age and health.

The exposure guidelines for cellular devices employ a unit of measurement known as the Specific Absorption Rate or SAR. The SAR limit stated in the ICNIRP guidelines is 2.0 watts/kilogram (W/kg) averaged over 10 grams of tissue. Tests for SAR are conducted using standard operating positions with the device transmitting at its highest certified power level in all tested frequency bands. The actual SAR level of an operating device can be below the maximum value because the device is designed to use only the power required to reach the network. That amount changes depending on a number of factors such as how close you are to a network base station.

The highest SAR value under the ICNIRP guidelines for use of the device at the ear is 0.73 W/kg .

Use of device accessories may result in different SAR values. SAR values may vary depending on national reporting and testing requirements and the network band. Additional SAR information may be provided under product information at www.nokia.com.

Your cellular device is also designed to meet the requirements for exposure to radio waves established by the Federal Communications Commission (USA) and Industry Canada. These requirements set a SAR limit of 1.6 W/kg averaged over one gram of tissue. The highest SAR value reported under this standard during product certification for use at the ear is 1.05 W/kg and when properly worn on the body is 0.83 W/kg.

# Copyright and other notices

DECLARATION OF CONFORMITY

# €€0434 ①

Hereby, NOKIA CORPORATION declares that this RM-675 product is in compliance with the essential requirements and other relevant provisions of Directive 1999/5/EC. A copy of the Declaration of Conformity can be found at http://www.nokia.com/ phones/declaration\_of\_conformity/.

© 2011 Nokia. All rights reserved.

Nokia, Nokia Connecting People, and Nokia Original Accessories logo are trademarks or registered trademarks of Nokia Corporation. Nokia tune is a sound mark of Nokia Corporation. Other product and company names mentioned herein may be trademarks or tradenames of their respective owners.

Reproduction, transfer, distribution, or storage of part or all of the contents in this document in any form without the prior written permission of Nokia is prohibited. Nokia operates a policy of continuous development. Nokia reserves the right to make changes and improvements to any of the products described in this document without prior notice.

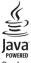

Oracle and Java are registered trademarks of Oracle and/or its affiliates.

The Bluetooth word mark and logos are owned by the Bluetooth SIG, Inc. and any use of such marks by Nokia is under license.

This product is licensed under the MPEG-4 Visual Patent Portfolio License (i) for personal and noncommercial use in connection with information which has been encoded in compliance with the MPEG-4 Visual Standard by a consumer engaged in a personal and noncommercial activity and (ii) for use in connection with MPEG-4 video provided by a licensed video provider. No license is granted or shall be implied for any other use. Additional information, including that related to promotional, internal, and commercial uses, may be obtained from MPEG LA, LLC. See http://www.mpegla.com.

To the maximum extent permitted by applicable law, under no circumstances shall Nokia or any of its licensors be responsible for any loss of data or income or any special, incidental, consequential or indirect damages howsoever caused.

The contents of this document are provided "as is." Except as required by applicable law, no warranties of any kind, either express or implied, including, but not limited to, the implied warranties of merchantability and fitness for a particular purpose, are made in relation to the accuracy, reliability or contents of this document. Nokia reserves the right to revise this document or withdraw it at any time without prior notice.

Reverse engineering of software in the device is prohibited to the extent permitted by applicable law. Insofar as this user guide contains any limitations on Nokia's representations, warranties, damages and liabilities, such limitations shall likewise limit any representations, warranties, damages and liabilities of Nokia's licensors.

The availability of products, features, applications and services may vary by region. For more information, contact your Nokia dealer or your service provider. This device may contain commodities, technology or software subject to export laws and regulations from the US and other countries. Diversion contrary to law is prohibited.

Nokia does not provide a warranty for or take any responsibility for the functionality, content, or end-user support of thirdparty applications provided with your device. By using an application, you acknowledge that the application is provided as is. Nokia does not make any representations, provide a warranty, or take any responsibility for the functionality, content, or end-user support of third-party applications provided with your device.

The availability of Nokia services may vary by region.

#### FCC/INDUSTRY CANADA NOTICE

Your device may cause TV or radio interference (for example, when using a telephone in close proximity to receiving equipment). The FCC or Industry Canada can require you to stop using your telephone if such interference cannot be eliminated. If you require assistance, contact your local service facility. This device complies with part 15 of the FCC rules and Industry Canada license-exempt RSS standard(s). Operation is subject to the following two conditions: (1) This device may not cause harmful interference, and (2) this device must accept any interference received, including interference that may cause undesired operation. Any changes or modifications not expressly approved by Nokia could void the user's authority to operate this equipment.

/Issue 3.0 EN-US

# Index

#### A

| access codes   | 126              |
|----------------|------------------|
| alarm clock    | 98               |
| anniversaries  | 102              |
| antennas       | 16               |
| applications   | 23, 37, 107, 110 |
| audio messages | 55, 56           |
|                |                  |

# В

| backing up content                 | 108           |
|------------------------------------|---------------|
| backing up data                    | 74            |
| battery                            | 129           |
| <u> </u>                           | 12, 13        |
| — inserting                        | 9             |
| <ul> <li>— saving power</li> </ul> | 30            |
| birthdays                          | 102           |
| blocking                           |               |
| — devices                          | 123           |
| blogs                              | 63            |
| Bluetooth                          | 121, 122, 123 |
| bookmarks                          | 63            |
| browser                            |               |
| See web browser                    |               |
| business cards                     | 53, 122       |
|                                    |               |

#### С

| cable connectior                   | <u>ז 74, 124</u>       |
|------------------------------------|------------------------|
| cache memory                       | 62                     |
| calculator                         | 104                    |
| calendar                           | 67, 100, 101, 102, 103 |
| call waiting                       | 41                     |
| calls                              | 47                     |
| <ul> <li>answering</li> </ul>      | 38                     |
| <ul> <li>conference</li> </ul>     | 43                     |
| <ul> <li>declining</li> </ul>      | 39                     |
| <ul> <li>emergency</li> </ul>      | 130                    |
| — forwarding                       | 47                     |
| <ul> <li>internet calls</li> </ul> | 45,46                  |
|                                    |                        |

| <u>          last dialed                                    </u> | 46                         |
|------------------------------------------------------------------|----------------------------|
| <u> </u>                                                         | 38, 40                     |
| <u> </u>                                                         | 41                         |
| <ul> <li>restricting</li> </ul>                                  | 48                         |
| — video calls                                                    | 41                         |
| camera                                                           | 67_                        |
| <ul> <li>Location information</li> </ul>                         | 68                         |
| <ul> <li>recording video clips</li> </ul>                        | 70                         |
| <ul> <li>— sending pictures</li> </ul>                           | 70                         |
| <u> </u>                                                         | 71                         |
| <ul> <li>— sharing videos</li> </ul>                             | 71                         |
| <ul> <li>taking pictures</li> </ul>                              | 67,69                      |
| charging the battery                                             | 12, 13, 129                |
| chat services (IM)                                               | 105                        |
| clock                                                            | 98, 99, 100                |
| connectivity                                                     | 118                        |
| contacts                                                         | 51, 54                     |
| — adding                                                         | 51                         |
| <ul> <li>copying</li> </ul>                                      | 15, 112                    |
| — editing                                                        | 51                         |
| — favorites                                                      | 52                         |
| — groups                                                         | 53, 54                     |
| <ul> <li>in social networks</li> </ul>                           | 65,66                      |
| — pictures                                                       | 53                         |
| — ringtones                                                      | 53                         |
| — saving                                                         | 51                         |
| — searching                                                      | 39                         |
| — sending                                                        | 53, 120, 122               |
| <ul> <li>— synchronizing</li> </ul>                              | 54, 111                    |
| — widgets                                                        | 36, 52                     |
| U                                                                | 5, 74, 78, 80,             |
| 112,                                                             | 124                        |
| copyright protection                                             | 81                         |
| customizing your phone                                           | 33, 34, 35, 36,            |
| 37                                                               | JJ, <del>F</del> , JJ, JU, |
|                                                                  |                            |

# D

| data connections | 118    |
|------------------|--------|
| — Bluetooth      | 121    |
| date and time    | 98, 99 |
| decryption       | 114    |
|                  |        |

110

| device lock                         | 113   |
|-------------------------------------|-------|
| dictionary                          | 105   |
| downloads                           | 37    |
| — themes                            | 34    |
| Drive                               |       |
| <ul> <li>changing views</li> </ul>  | 87    |
| <ul> <li>driving routes</li> </ul>  | 85,87 |
| — map view                          | 87    |
| <ul> <li>navigating</li> </ul>      | 85    |
| <ul> <li>planning routes</li> </ul> | 87    |
| <ul> <li>voice guidance</li> </ul>  | 87    |
| DRM (digital rights management)     | 81    |

# Е

| e-mail              |     |
|---------------------|-----|
| See <i>mail</i>     |     |
| emergency calls     | 130 |
| encryption          | 114 |
| environmental tips  | 127 |
| Exchange ActiveSync | 59  |

| - | _ |
|---|---|
|   |   |
|   |   |
|   |   |

| factory settings, restoring |               |
|-----------------------------|---------------|
| favorites                   | 52            |
| feeds, news                 | 63            |
| file management             | 107, 108, 109 |
| flashlight                  | 29            |
| FM radio                    | 83, 84        |
| FM transmitter              | 82            |
| forwarding calls            | 47            |
| -                           |               |

| GPS (Global Positioning System) | 93 |
|---------------------------------|----|
| GPS (global positioning system) | 94 |
| Guides                          | 92 |
|                                 |    |

| Н           |                        |
|-------------|------------------------|
| headset     | 18                     |
| help        | 19                     |
| home screen | 23, 34, 35, 36, 52, 62 |

| icons                   | 27, 28, 29 |
|-------------------------|------------|
| IM (instant messaging)  | 105        |
| images                  |            |
| See <i>pictures</i>     |            |
| IMEI number             | 126        |
| inbox, messages         | 56         |
| indicators              | 27, 28, 29 |
| installing applications | 110        |
| internet                |            |
| See <i>web browser</i>  |            |
| internet calls          | 45, 46     |
| internet connection     | 115        |

### J

| Java | applications |  |
|------|--------------|--|
|      |              |  |

| К              |     |
|----------------|-----|
| key lock       | 16  |
| keyboard       | 24  |
| keyguard       | 16  |
| keypad         | 25  |
| keys and parts | 7,8 |

| L                    |            |
|----------------------|------------|
| language settings    | 58         |
| licenses             | 81         |
| Location information | 93, 103    |
| location information | 66, 68, 94 |
| lock code            | 113, 126   |
| locking              |            |
| — keys               | 16         |
| — phone              | 113        |
| — remotely           | 113        |
| <u> </u>             | 16         |
| loudspeaker          | 17, 38     |
|                      |            |

| М                               |            |
|---------------------------------|------------|
| mail                            | 58, 59, 61 |
| <ul> <li>attachments</li> </ul> | 61         |
| <ul> <li>creating</li> </ul>    | 61         |
| -                               |            |

| — mailbox                                   | 60         |
|---------------------------------------------|------------|
| <ul> <li>reading and replying to</li> </ul> | 60         |
| — sending                                   | 61         |
| — setup                                     | 60         |
| — widgets                                   | 62         |
| mailbox                                     |            |
| — voice                                     | 47         |
| Maps                                        | 85         |
| — browsing                                  | 90         |
| <ul> <li>— changing views</li> </ul>        | 92         |
| — Check in                                  | 96         |
| <ul> <li>downloading maps</li> </ul>        | 91         |
| <ul> <li>driving routes</li> </ul>          | 85         |
| — Favorites                                 | 95         |
| <ul> <li>finding locations</li> </ul>       | 90         |
| — guides                                    | 92         |
| <ul> <li>navigating</li> </ul>              | 85, 87, 88 |
| <ul> <li>Navigation</li> </ul>              | 89         |
| <ul> <li>organizing places</li> </ul>       | 95         |
| <ul> <li>positioning</li> </ul>             | 93         |
| — reporting                                 | 97         |
| <u> </u>                                    | 94         |
| <ul> <li>— sharing locations</li> </ul>     | 96         |
| <ul> <li>synchronizing</li> </ul>           | 95         |
| <ul> <li>traffic information</li> </ul>     | 88         |
| <ul> <li>viewing saved places</li> </ul>    | 94         |
| <ul> <li>voice guidance</li> </ul>          | 89         |
| <ul> <li>walking routes</li> </ul>          | 88, 89     |
| — weather                                   | 93         |
| mass memory                                 | 109        |
| meeting requests                            | 61         |
| meetings                                    | 101, 102   |
| memory                                      | 107, 114   |
| — clearing                                  | 110        |
| memory card                                 | 109        |
| Memory cards                                | 11         |
| menus                                       | 37         |
| message reader                              | 58         |
| messages                                    | 55, 56     |
| <u> </u>                                    | 56         |
| <ul> <li>— conversations</li> </ul>         | 57         |

| — sending                       | 55, 56 |
|---------------------------------|--------|
| Microsoft Communicator Mobile   | 105    |
| MMS (multimedia message service | ) 55   |
| movies                          | 75     |
| multimedia messages             | 55     |
| multitasking                    | 23     |
| music 78, 79, 8                 | 80, 82 |
| <u> </u>                        | 79     |
| My Card                         | 53     |

#### Ν

| news feeds                    |              | 63   |
|-------------------------------|--------------|------|
| NFC (Near Field Co            | mmunication) | 118, |
| 119,                          | 120,         | 121  |
| noise cancellation            | -            | 9    |
| Nokia Mail                    |              | 59   |
| Nokia Music                   |              | 81   |
| Nokia Ovi Suite               |              | 19   |
| Nokia Services                |              | 54   |
| Nokia Store                   |              | 18   |
| <ul> <li>buying</li> </ul>    |              | 37   |
| <ul> <li>downloads</li> </ul> |              | 37   |
| Nokia Suite                   |              | 81   |
| Nokia support info            | ormation     | 125  |
| Notes                         |              | 104  |
| notes                         |              | 104  |
| notification light            |              | 29   |
|                               |              |      |

| 03,104 |
|--------|
| 30     |
| 112    |
|        |

# Pphone— setup14phone lock113Phone switch15, 112phonebookSee contactsphoto editor74

| photographs                              |                  |
|------------------------------------------|------------------|
| See <i>pictures</i>                      |                  |
| pictures                                 | 74               |
| <ul> <li>copying</li> </ul>              | 15, 74, 112, 124 |
| <u> </u>                                 | 74               |
| <ul> <li>location information</li> </ul> | n <u>68</u>      |
| <ul> <li>organizing</li> </ul>           | 73               |
| — printing                               | 76               |
| <u> </u>                                 | 70, 120, 122     |
| — sharing                                | 65, 71, 73       |
| — taking                                 | 67,69            |
| — viewing                                | 71, 76           |
| PIN codes                                | 126              |
| playlists                                | 79               |
| positioning information                  | 66, 93, 94       |
| powering on/off                          | 14               |
| printing                                 | 76               |
| profiles                                 | 32, 33, 34       |
| — creating                               | 33               |
| <u> </u>                                 | 33               |
| — offline                                | 30               |
| PUK codes                                | 126              |

| Q           |     |
|-------------|-----|
| Quickoffice | 103 |

| R                       |                |
|-------------------------|----------------|
| radio                   | 83, 84         |
| RDS (radio data system) | 84             |
| recording               |                |
| <u> </u>                | 46             |
| <u> </u>                | 81             |
| <u> </u>                | 70             |
| recycling               | 127            |
| remote lock             | 113            |
| remote locking          | 113            |
| restoring settings      | 32             |
| restricting calls       | 48             |
| ringtones               | 32, 33, 40, 53 |

| S                                  |                       |
|------------------------------------|-----------------------|
| searching                          | 30                    |
| — contacts                         | 39                    |
| <ul> <li>radio stations</li> </ul> | 83,84                 |
| security code                      | 113, 126              |
| sensor settings                    | 40                    |
| settings                           |                       |
| <ul> <li>access points</li> </ul>  | 115                   |
| <u> </u>                           | 58                    |
| <u> </u>                           | 32                    |
| sharing, online                    | 65, 66, 71, 73        |
| shortcuts                          | 20, 23, 36, 52        |
| silent profile                     | 33                    |
| SIM card                           | 54                    |
| <u> </u>                           | 9                     |
| slide show                         | 75                    |
| SMS (short message serv            | ice) 55               |
| social networks                    | <u>64, 65, 66, 67</u> |
| software                           | 110                   |
| software updates                   | 106, 107              |
| speakerphone                       | 17                    |
| speed dialling                     | 44                    |
| status updates                     | 65, 66                |
| support                            | 19,125                |
| switching on/off                   | 14                    |
| synchronization                    | <u>54, 111, 112</u>   |
|                                    |                       |

| Т                                      |                 |
|----------------------------------------|-----------------|
| tasks                                  | 102             |
| text input                             | 24, 25, 26, 27  |
| text messages                          | 55              |
| themes                                 | 34              |
| time and date                          | 98, 99          |
| tones                                  |                 |
| <u> </u>                               | 33              |
| touch screen                           | 9, 21, 24, 25   |
| transferring content                   | 15, 74, 78, 80, |
| 112,                                   | 124             |
| turning on/off                         | 14              |
| TV                                     |                 |
| <ul> <li>viewing pictures a</li> </ul> | nd videos on 76 |

# U

| updates                          |          |
|----------------------------------|----------|
| <ul> <li>applications</li> </ul> | 106, 107 |
| phone software                   | 106, 107 |
| USB charging                     | 12, 13   |
| USB connection                   | 124, 125 |
| USB connections                  | 74       |
| user guide                       | 19       |

| V                                   |                      |
|-------------------------------------|----------------------|
| video                               | 43                   |
| video calls                         | 41, 42               |
| video clips                         |                      |
| <ul> <li>— playing</li> </ul>       | 76                   |
| <ul> <li>recording</li> </ul>       | 69                   |
| <u> </u>                            | 70, 120              |
| <ul> <li>subtitles</li> </ul>       | 78                   |
| videos                              | 77                   |
| — copying                           | 15, 74, 78, 112, 124 |
| — editing                           | 74, 75               |
| <ul> <li>location inform</li> </ul> | ation 68             |
| <ul> <li>— playing</li> </ul>       | 77                   |
| <ul> <li>recording</li> </ul>       | 70                   |
| <u> </u>                            | 122                  |
| <u> </u>                            | 49, 50, 65, 71, 73   |
| <ul> <li>watching</li> </ul>        | 71                   |
| virtual keyboard                    | 24                   |
| virtual keypad                      | 25                   |
| voice calls                         |                      |
| See <i>calls</i>                    |                      |
| voice commands                      | 44                   |
| volume control                      | 17                   |
| VPN (virtual private                | network) 118         |

# Wwallpaper34Weather93web browser62— bookmark63— browsing pages62— cache memory62

| 115            |
|----------------|
| 63             |
| 116, 117       |
| 35, 36, 52, 62 |
| 99, 100        |
| 17             |
|                |

# Ζ

| zip files | 105 |
|-----------|-----|
|           |     |